# **Adobe Dreamweaver CS4**

Profa. Flávia Pereira de Carvalho

Fontes:<br>Adobe Dreamweaver CS4 – Websites Interativos – Processor Alfamídia<br>Adobe Dreamweaver CS4 - Classroom in a Book – Guia de Treinamento Oficial da Adobe<br>Crie, Anime e Publique seu Site - Fireworks, Flash e Dreamweaver

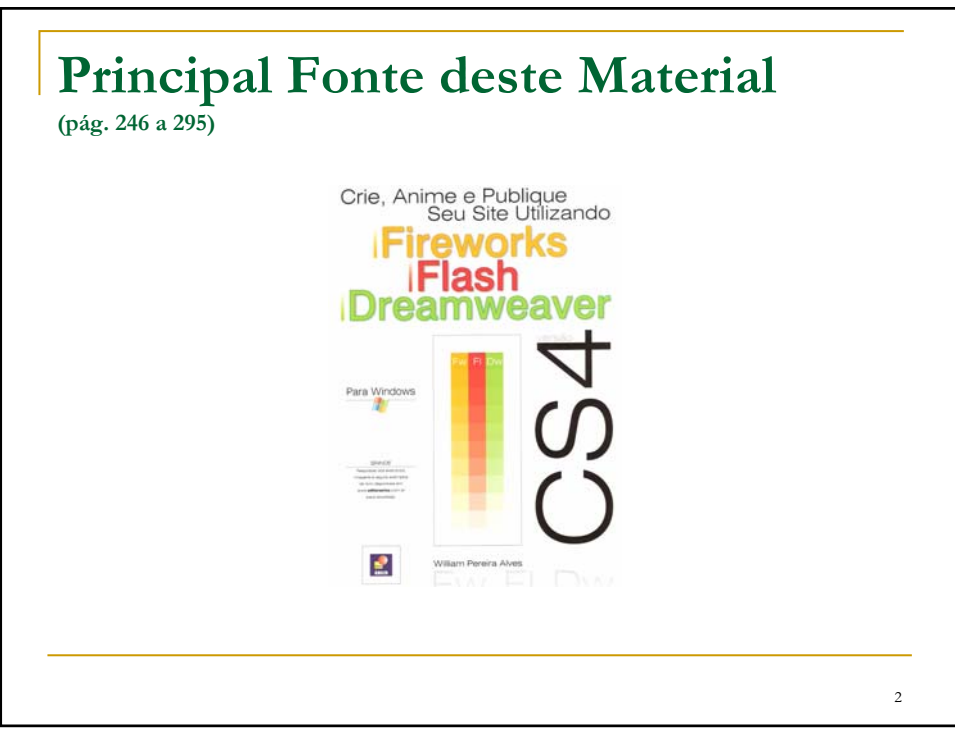

## **Ambiente do Dreamweaver CS4**

Este capítulo inicia o estudo do Dreamweaver CS4, uma ferramenta de edição de páginas HTML completa, que oferece tudo que o webdesigner precisa. Apresenta o ambiente de trabalho e alguns dos principais recursos disponíveis.

O Dreamweaver CS4 permite o desenvolvimento de páginas HTML estáticas ou aplicações web com as linguagens ASP, ASP .NET, JSP (Java Server Pages) e PHP. Essas aplicações usam páginas dinâmicas que possuem a capacidade de acessar um banco de dados para recuperar as informações que devem ser apresentadas ao usuário.

O desenvolvedor conta ainda com a ajuda de um depurador de código por meio do servidor e o editor de código recebeu também algumas melhorias. Se o usuário não se lembrar da sintaxe correta de um comando da linguagem HTML ou da linguagem JavaScript, ou se precisar de informações a respeito de folhas de estilo CSS, pode utilizar o recurso Painel de Referência.

3

#### **Janela de Documentos e Barra de Ferramentas**Quando o Dreamweaver CS4 é executado, a tela da figura 24.1 deve aparecer. Ao clicar na opção HTML, da coluna Criar novo, surge a tela da figura 24.2. Inicialmente a tela de trabalho é apresentada dividida em duas seções, sendo a superior destinada ao código e a inferior ao lavout da página. Os três botões na parte superior permitem que o modo de trabalho seja alterado. Por exemplo, clicando no botão Design ( $\exists$ <sup>osign</sup>), o Dreamweaver muda para o modo de desenho de página, figura 24.3. Dv Figura 24.3 Figura 24. Figura 24.2 4

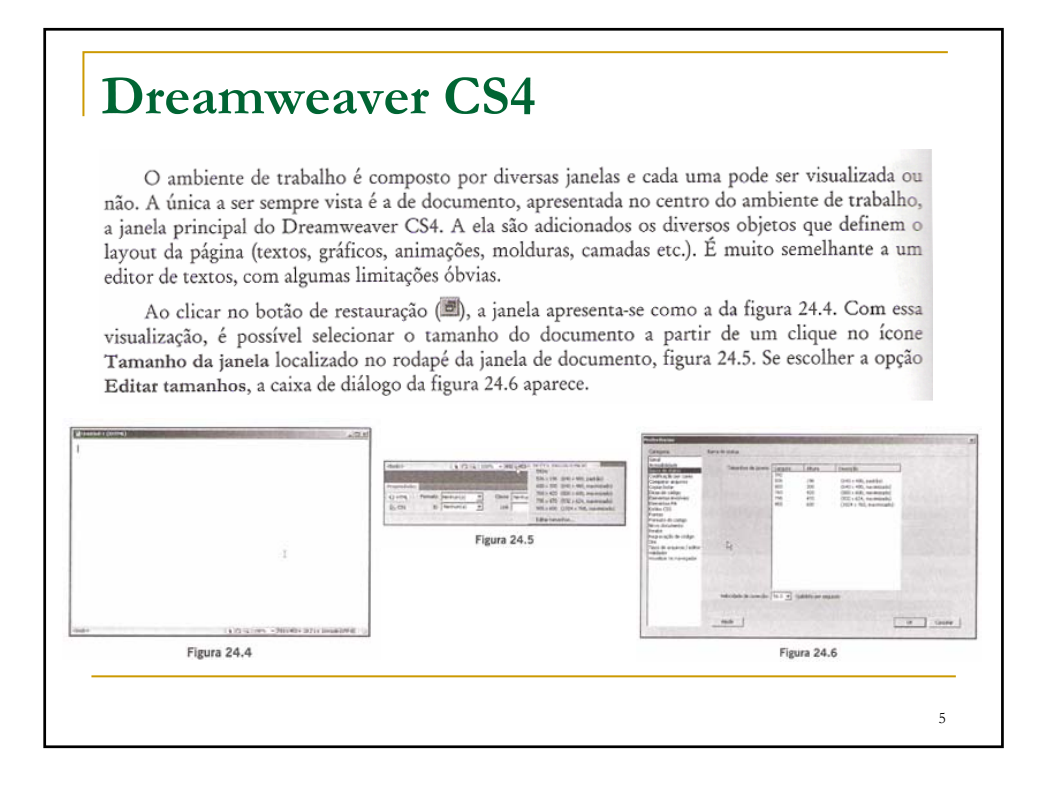

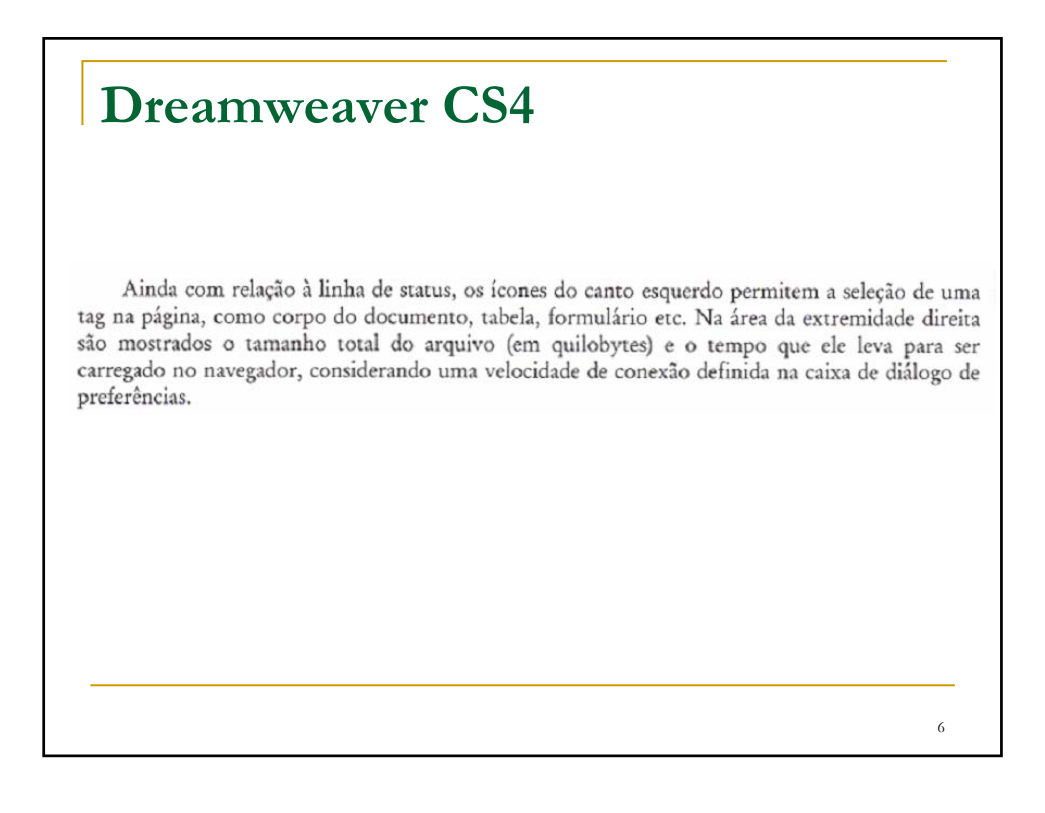

#### **Dreamweaver CS4**

Acima da janela de documento encontra-se um grupo de botões denominado Barra de Ferramentas. Esses botões permitem a execução de algumas tarefas de forma rápida, como alteração do modo de visualização, vista anteriormente, gerenciamento de arquivos do site, visualização da página no navegador e configuração de opções. Na figura 24.7 estão as descrições de

cada botão da barra de ferramentas quando se está no modo de trabalho Clássico. No modo Designer, são apresentados dois botões extras na extremidade direita, figura 24.8.

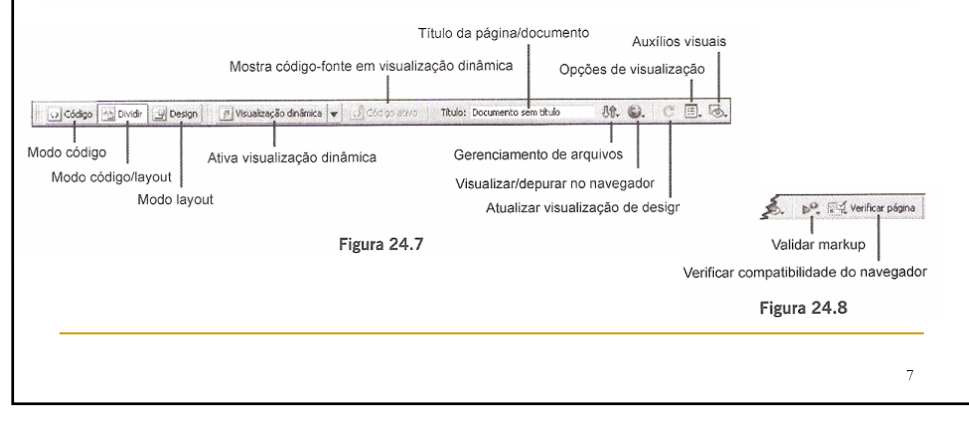

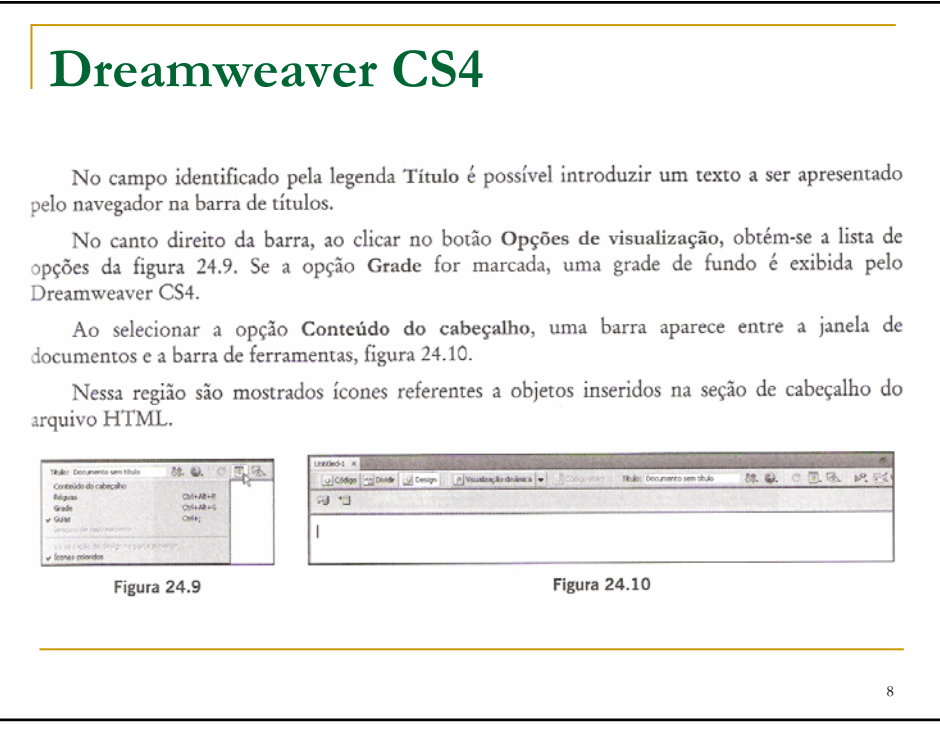

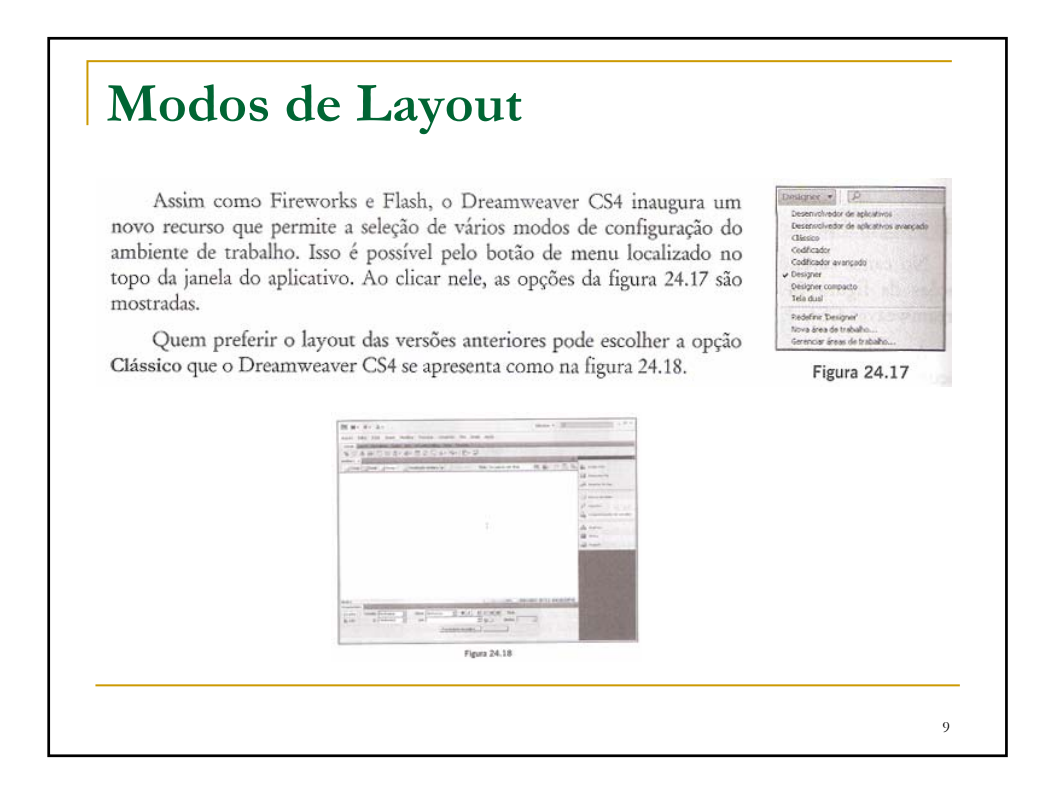

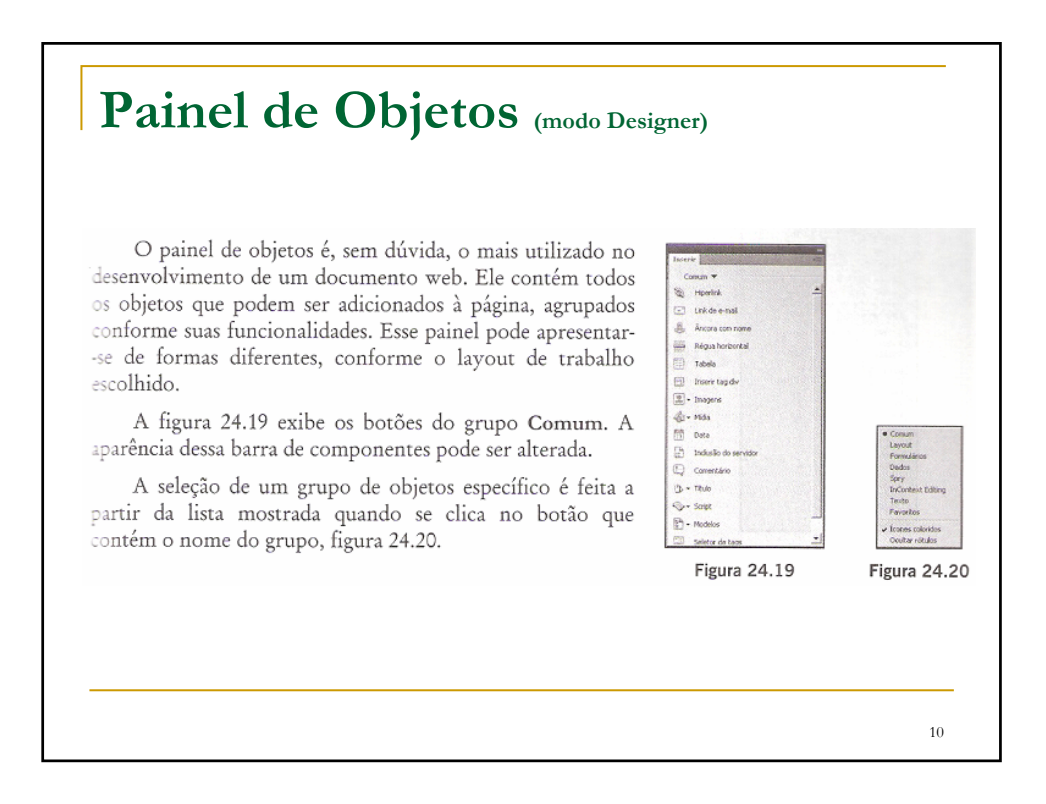

#### **Painel de Propriedades e Painéis Auxiliares**

Outro painel muito utilizado no processo de desenvolvimento de sites denomina-se Propriedades. Ele é responsável pelas diversas configurações que podem ser efetuadas nos objetos adicionados ao documento ou no próprio documento. Por exemplo, ele permite selecionar uma fonte de caracteres para um texto ou especificar o tamanho da letra. A figura 24.21 mostra o painel de propriedades para ajuste de textos. Já na figura 24.22 apresenta-se o painel para um objeto de imagem.

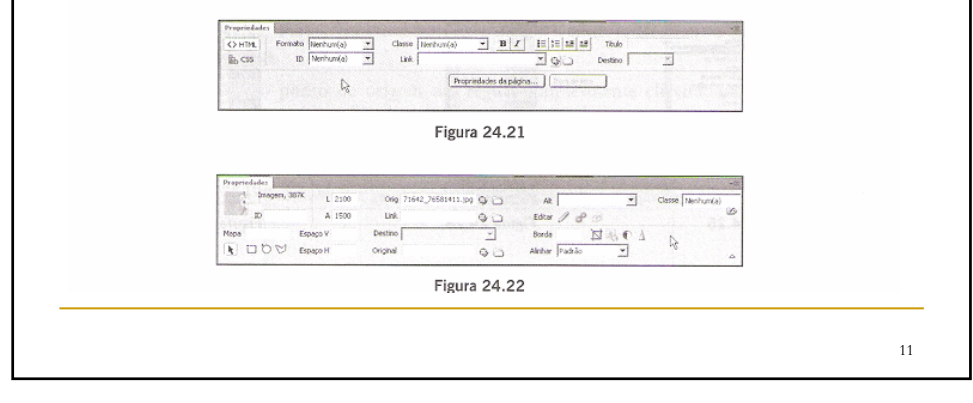

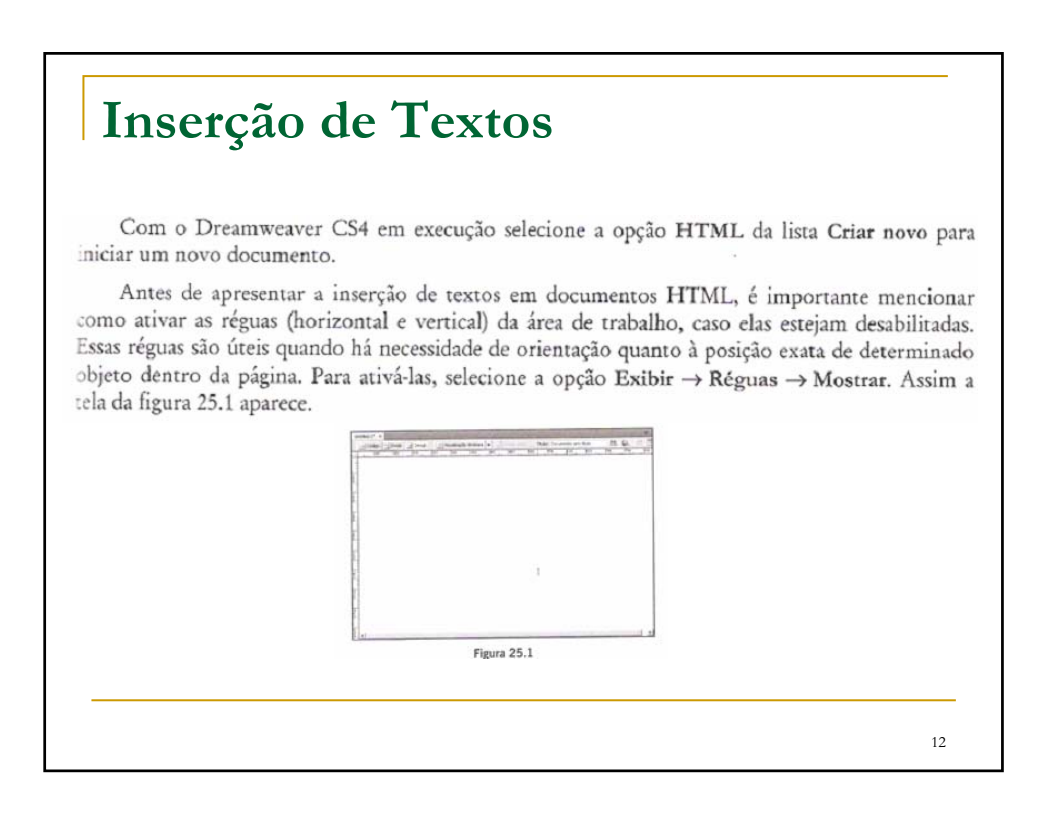

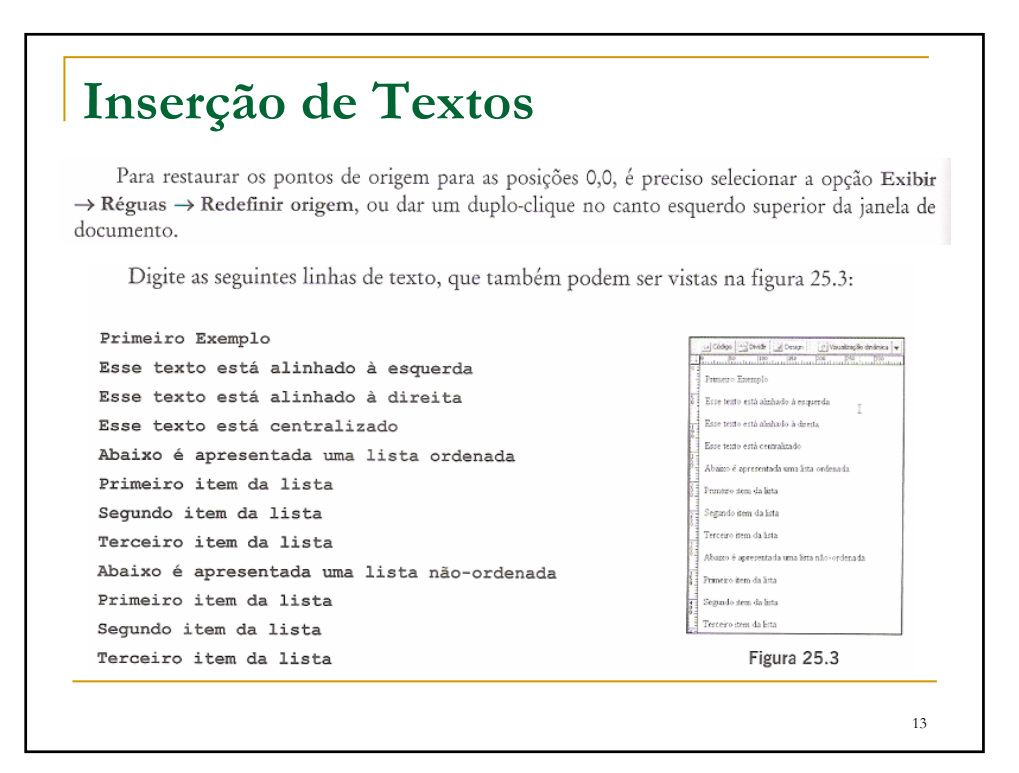

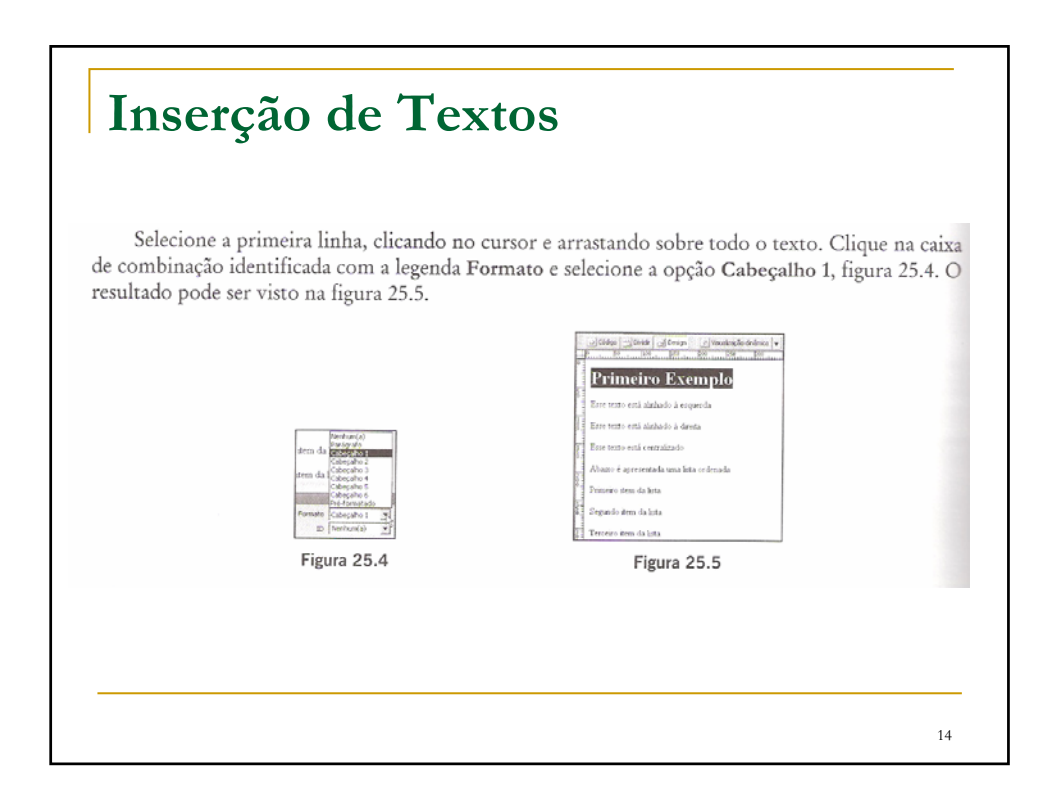

## **Inserção de Textos**

Clique no botão CSS (Ba CSS), localizado no lado esquerdo do painel Propriedades, e as opções da figura 25.6 são apresentadas. Em seguida, clique no ícone de seleção de cor para que a paleta de cores seja mostrada, figura 25.7. Para selecionar uma das cores, simplesmente de um clique com o mouse. O Dreamweaver CS4 abre a caixa de diálogo da figura 25.8. Nessa tela devemos informar o tipo e o nome do seletor de contexto CSS. Nas versões anteriores, quando as propriedades eram configuradas, o Dreamweaver criava um estilo CSS com essas configurações e definia um nome automaticamente. Agora precisamos específicar esses parâmetros.

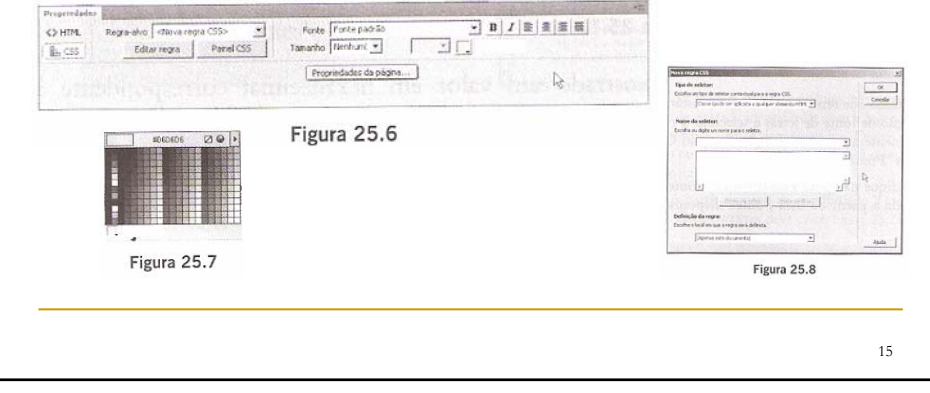

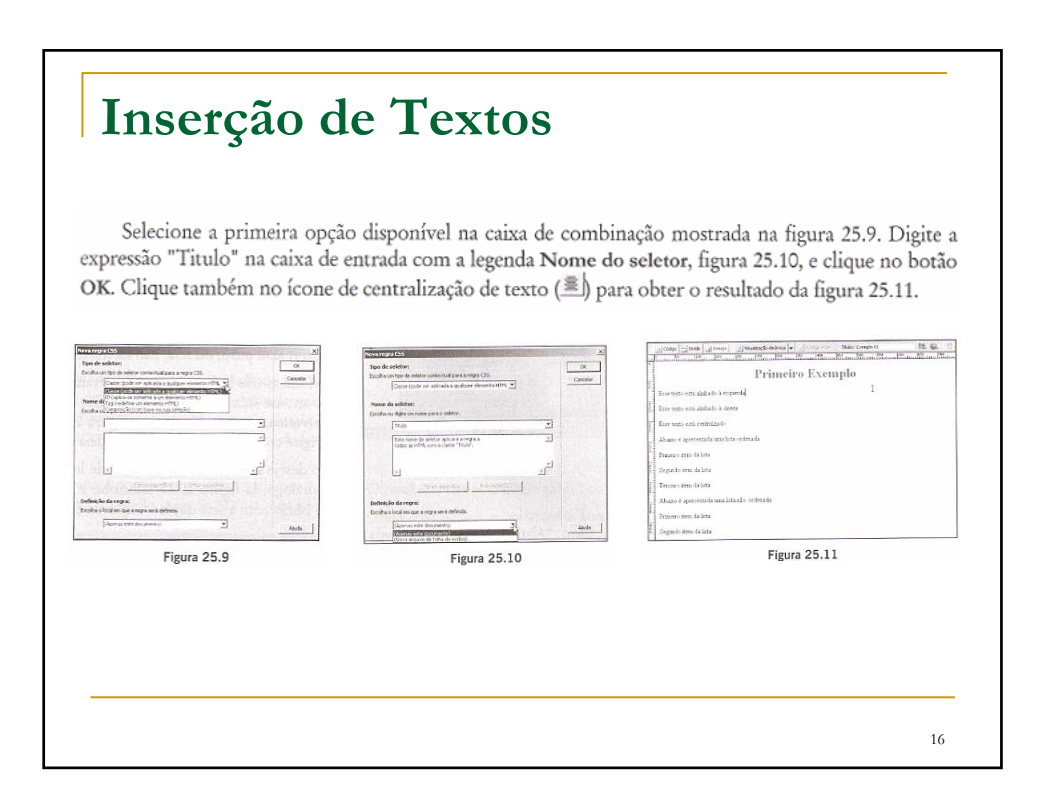

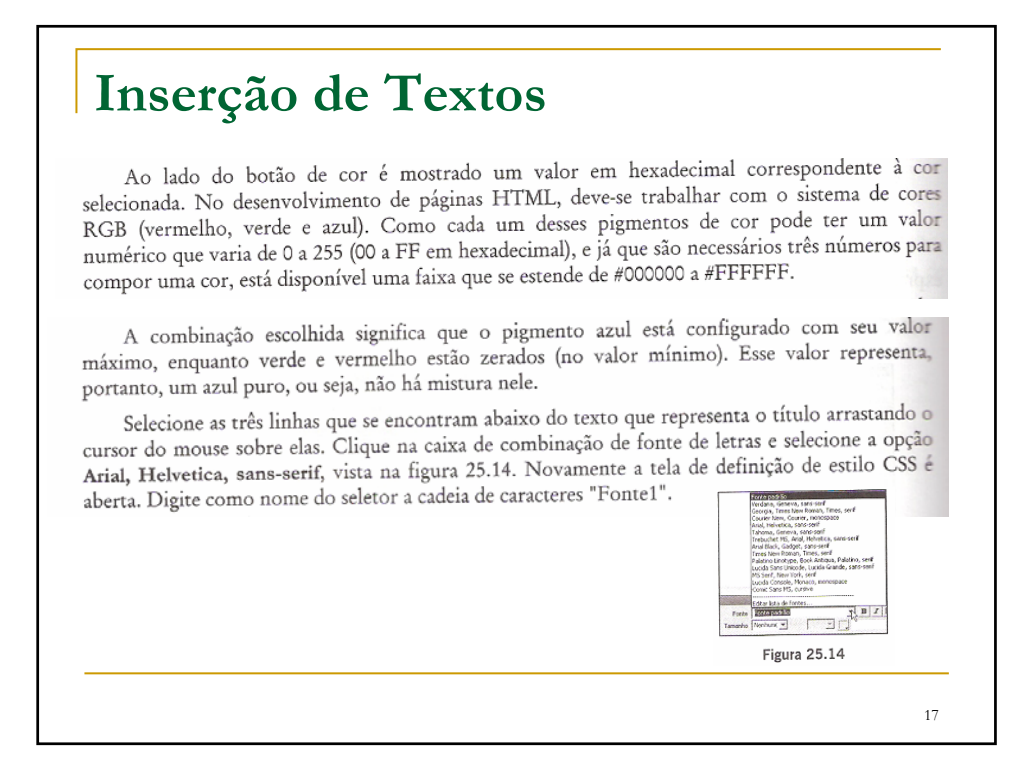

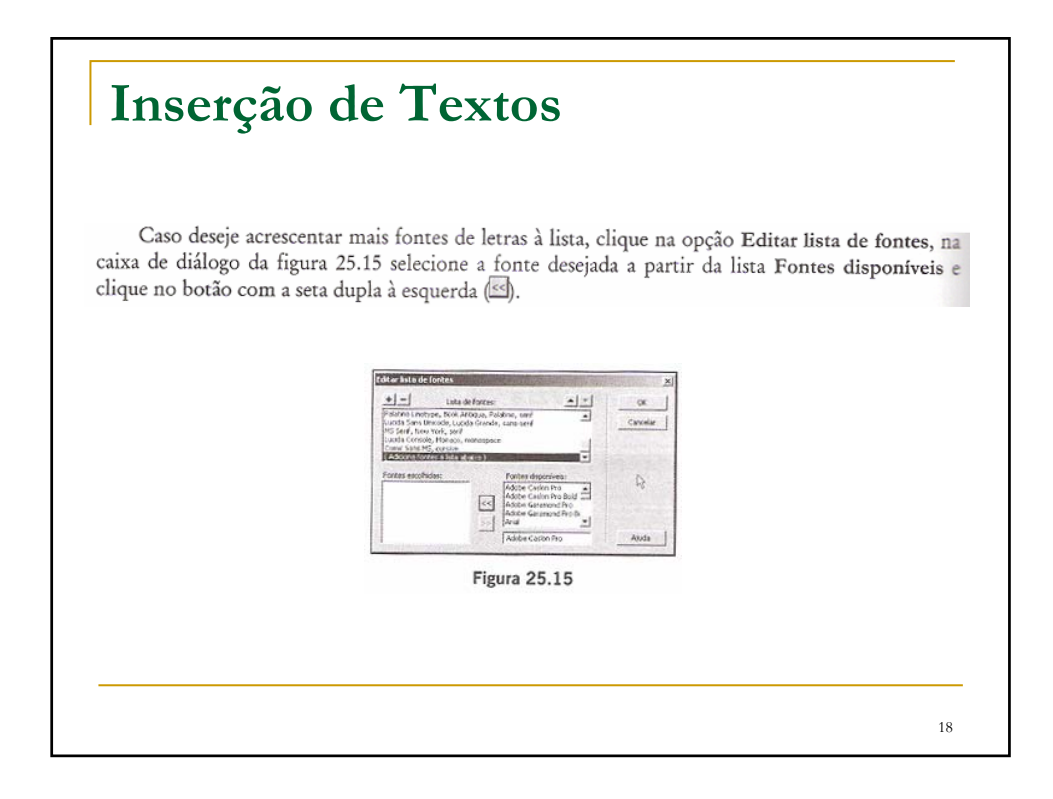

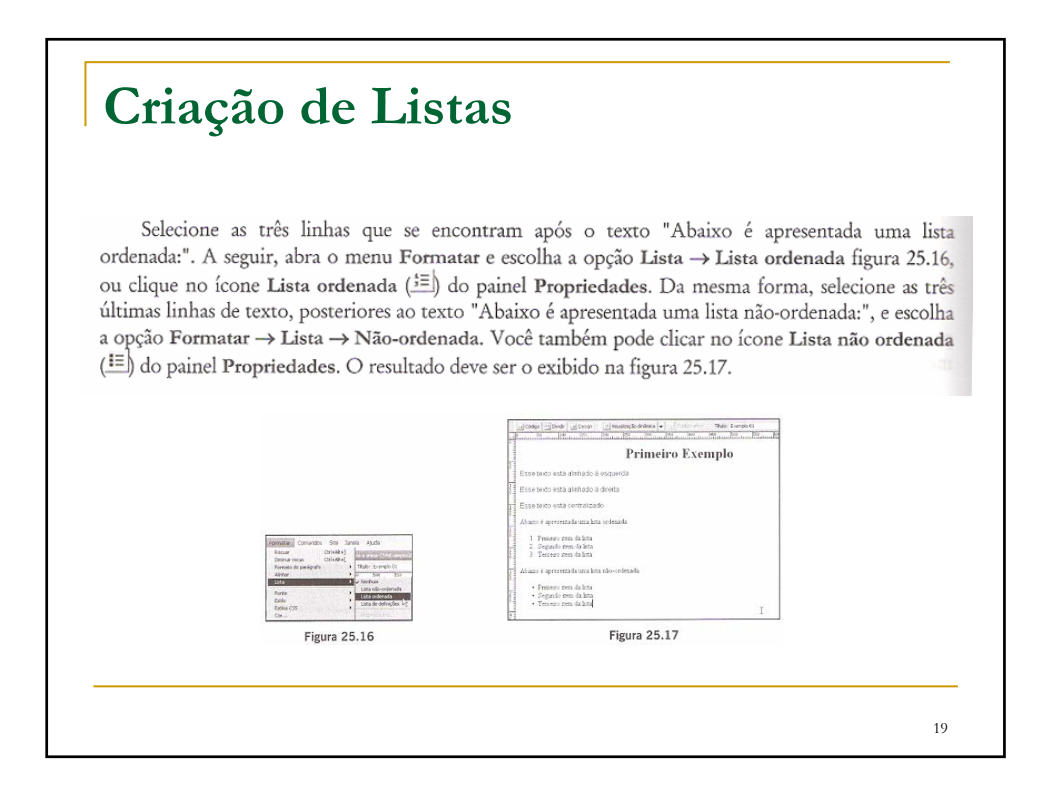

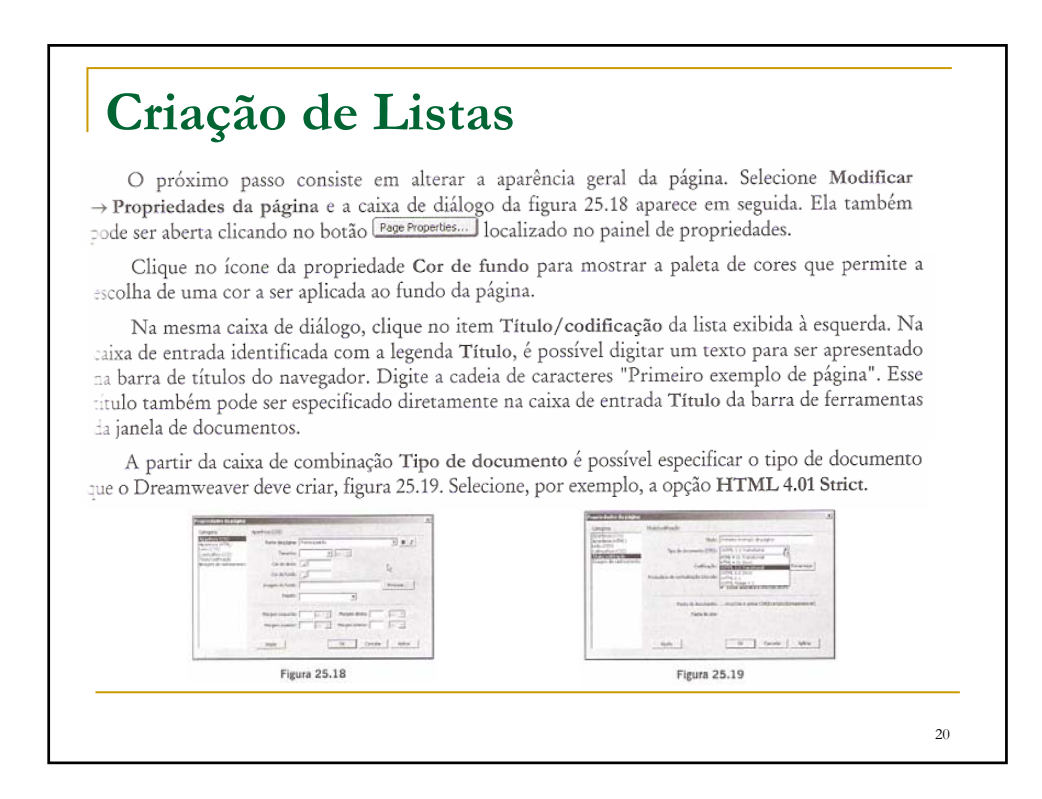

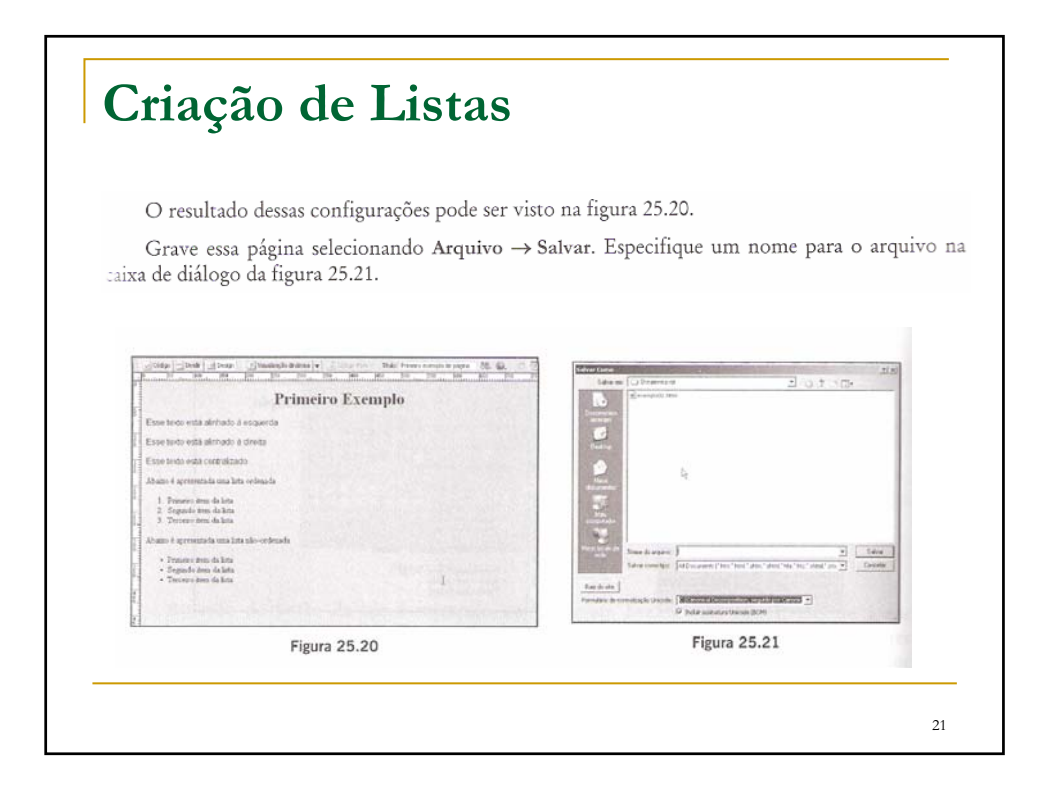

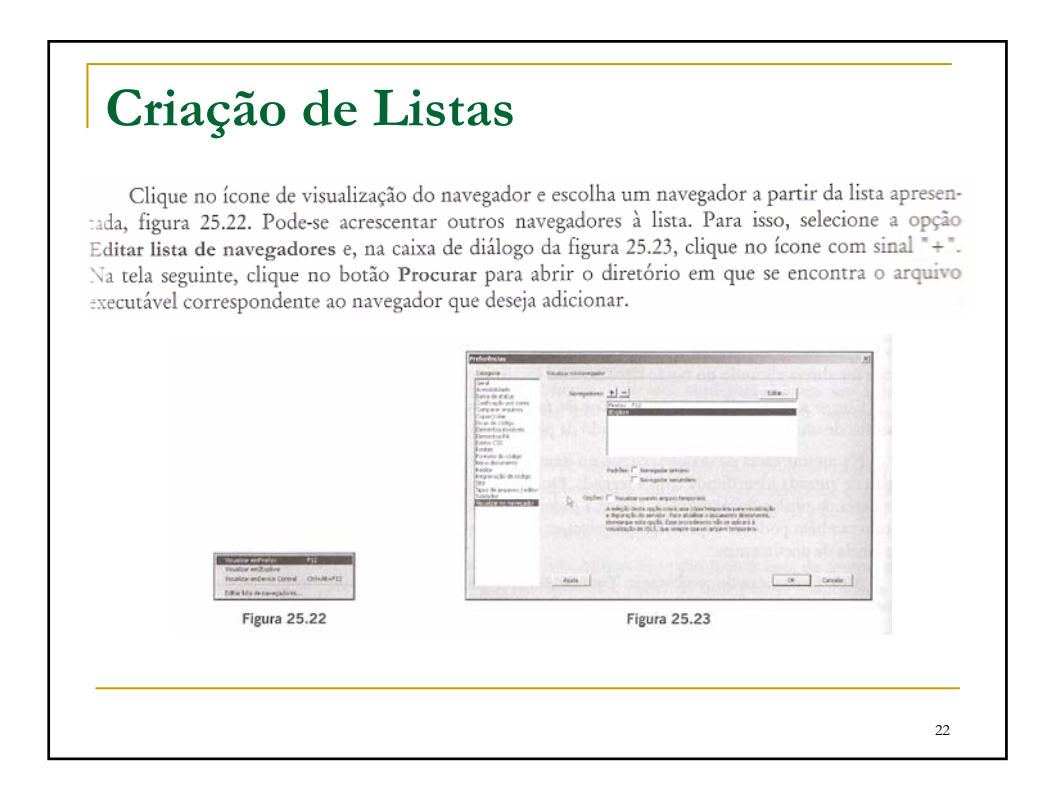

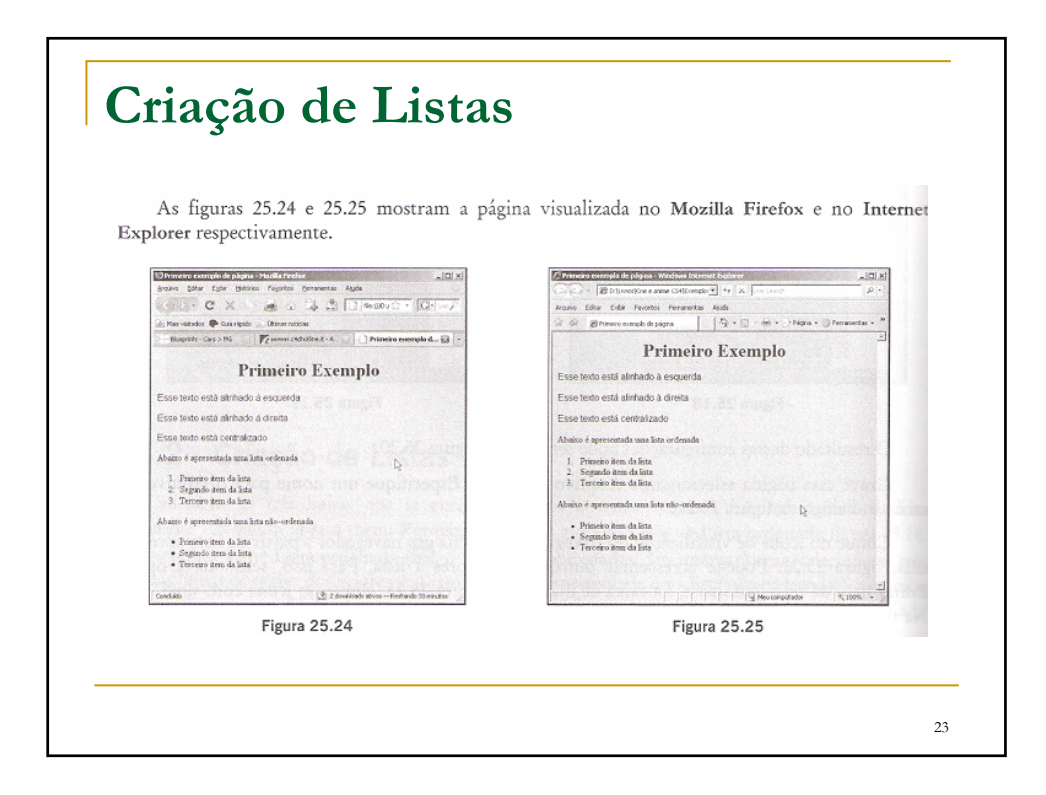

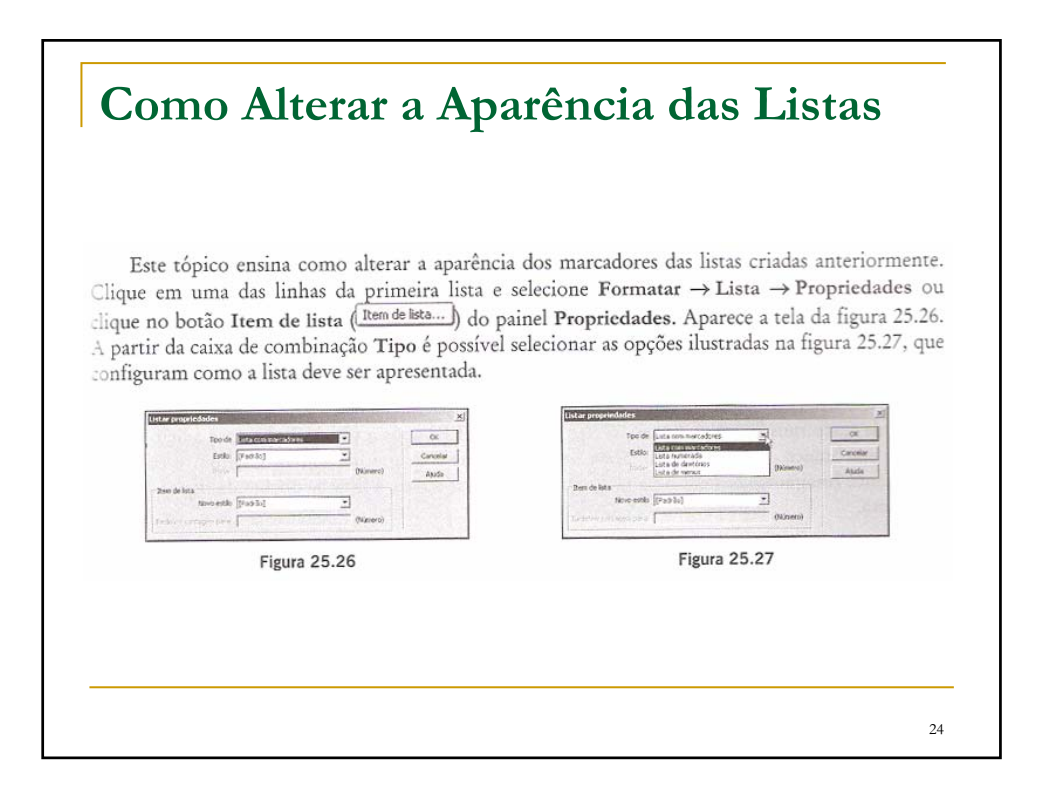

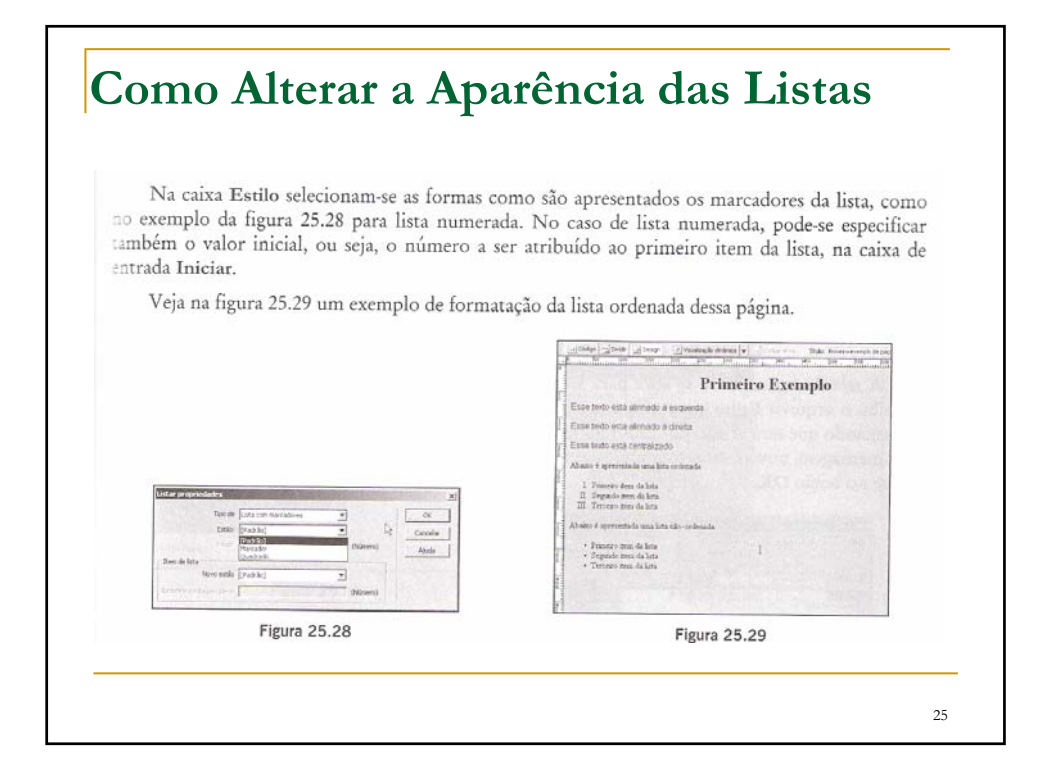

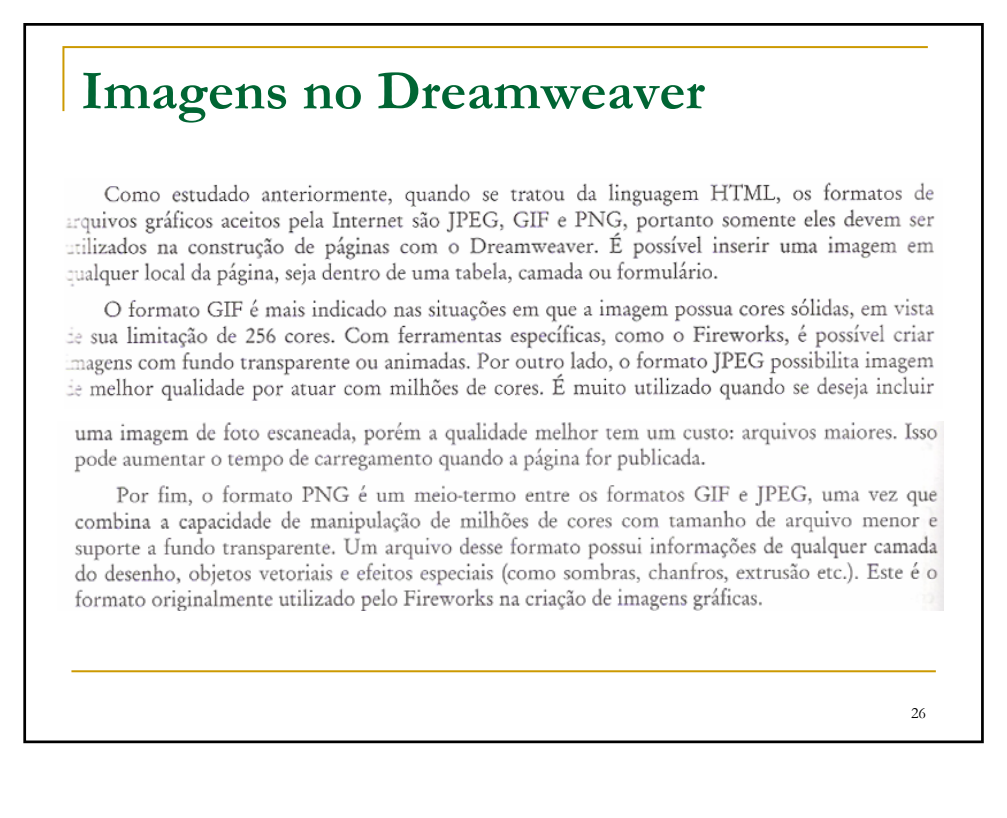

#### **Imagens no Dreamweaver**

Crie outra página selecionando a opção HTML da tela inicial do Dreamweaver. Digite as duas linhas de texto mostradas na figura 25.30. Tecle [ENTER] após a última linha para adicionar um espaço em branco. Com o cursor nessa linha selecione o grupo de objetos Comum e clique na ferramenta Imagens. Se clicar na seta que faz parte desse ícone, a lista de opções da figura 25.31 se apresenta.

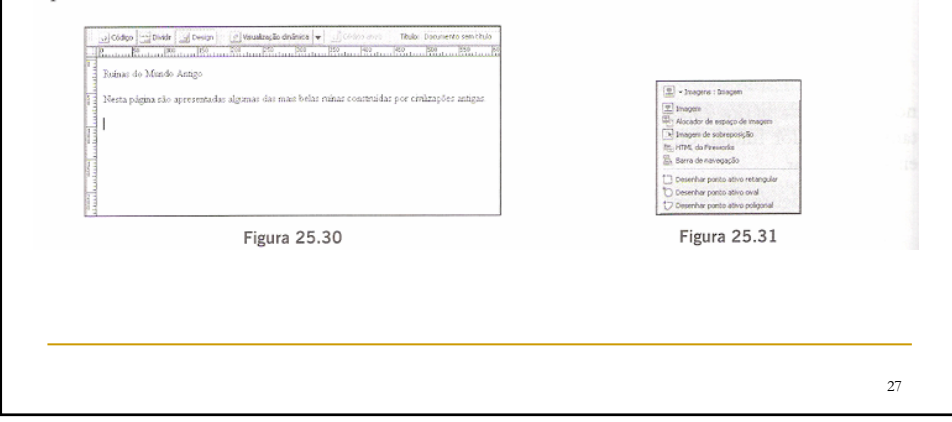

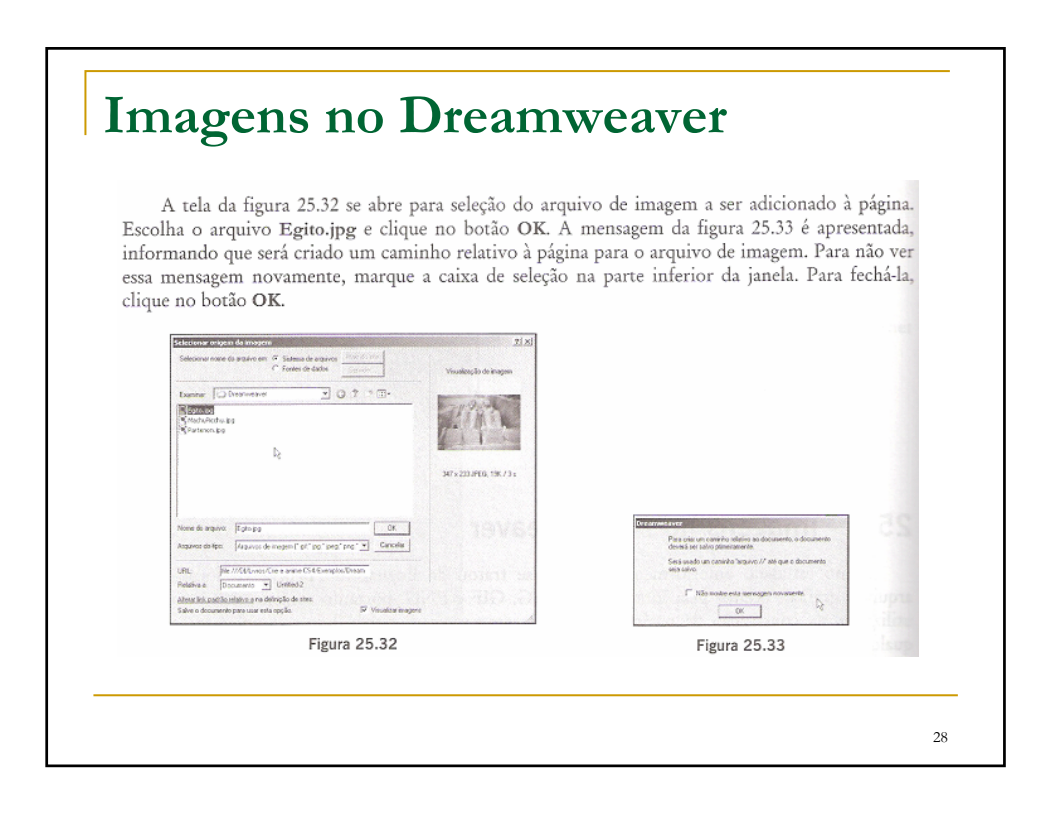

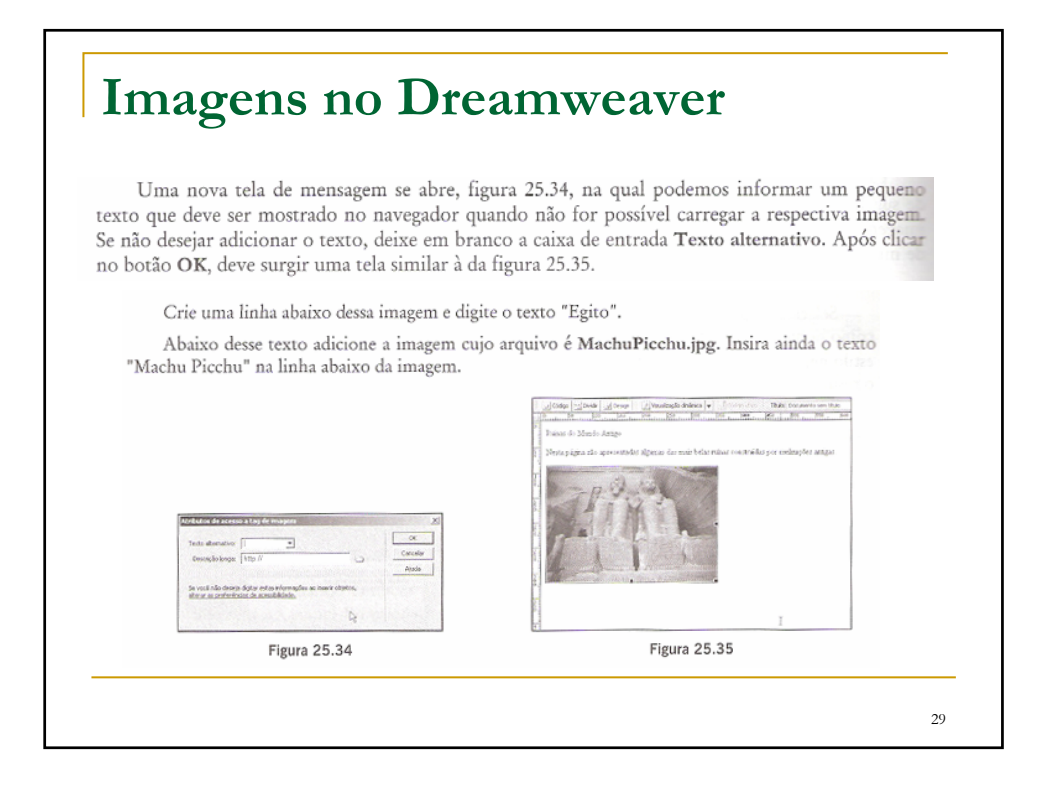

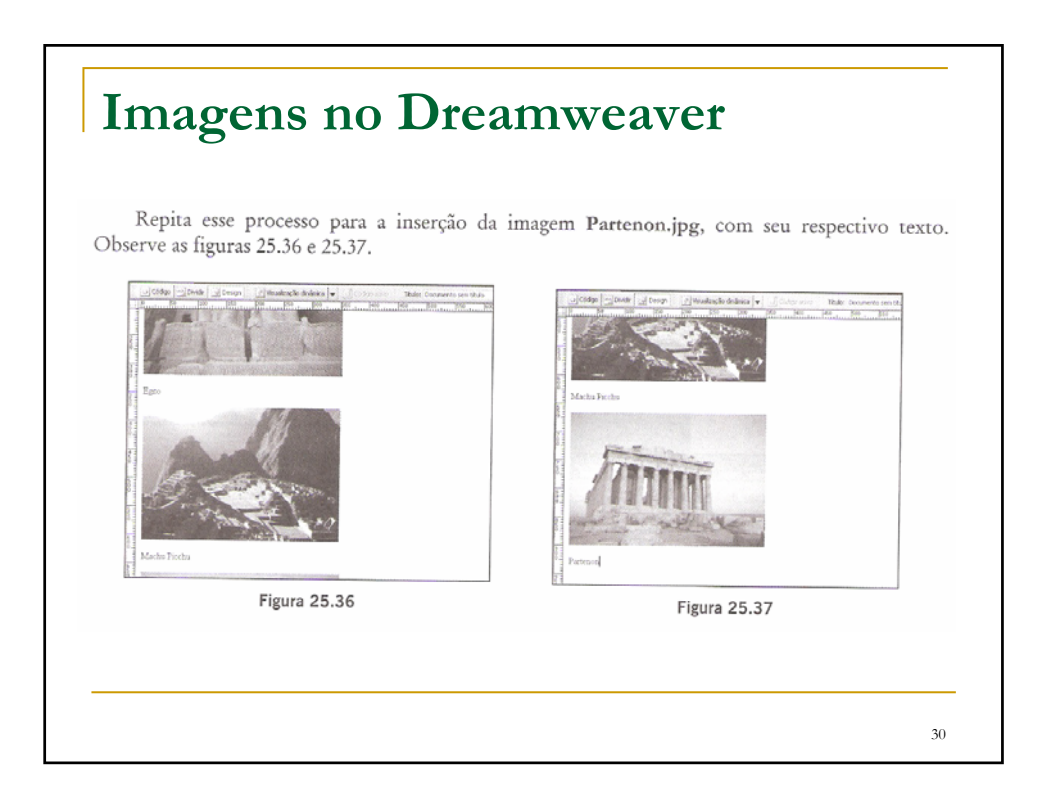

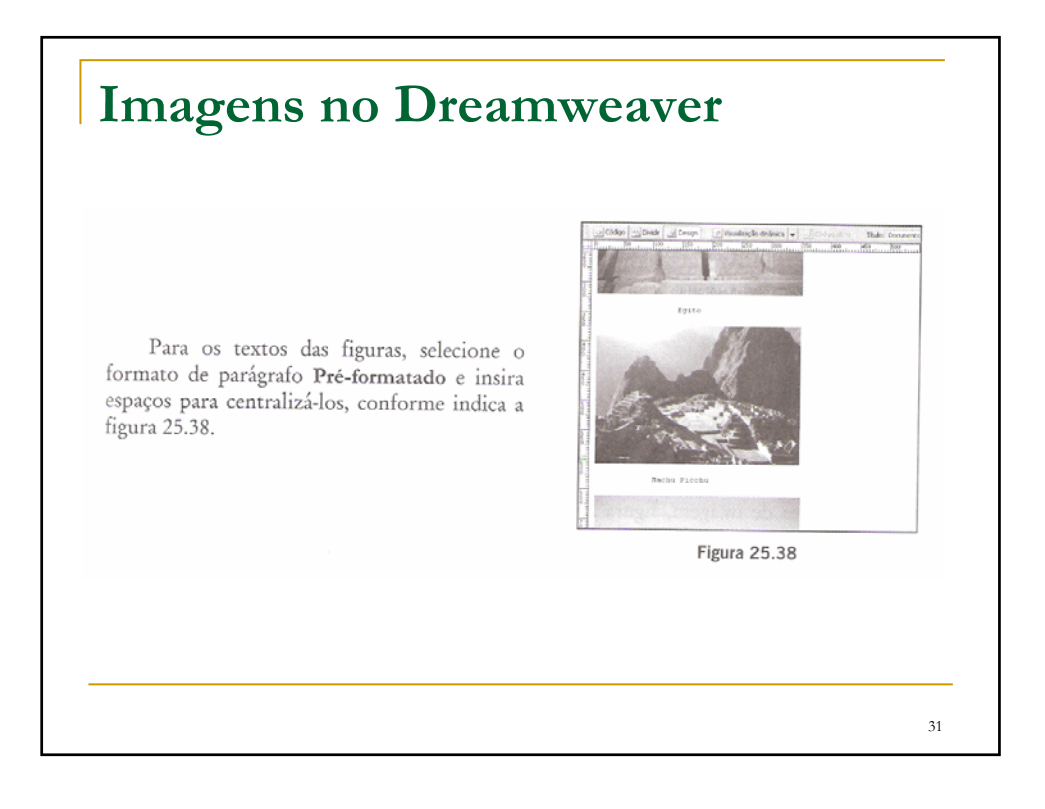

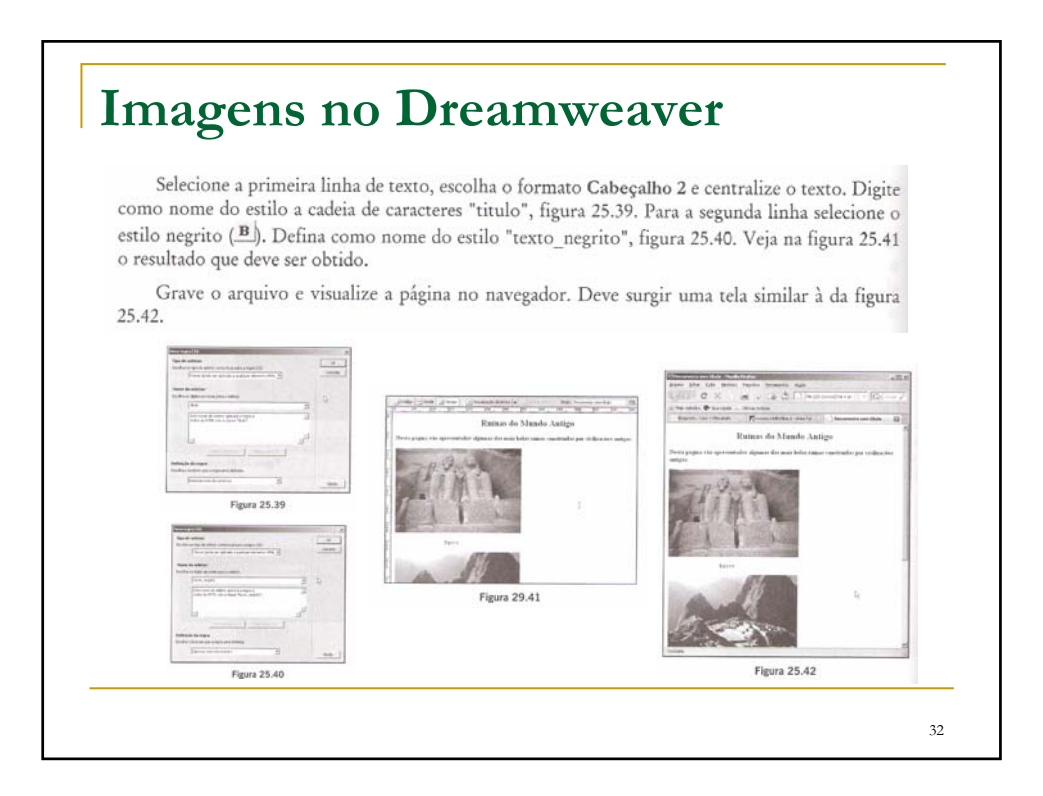

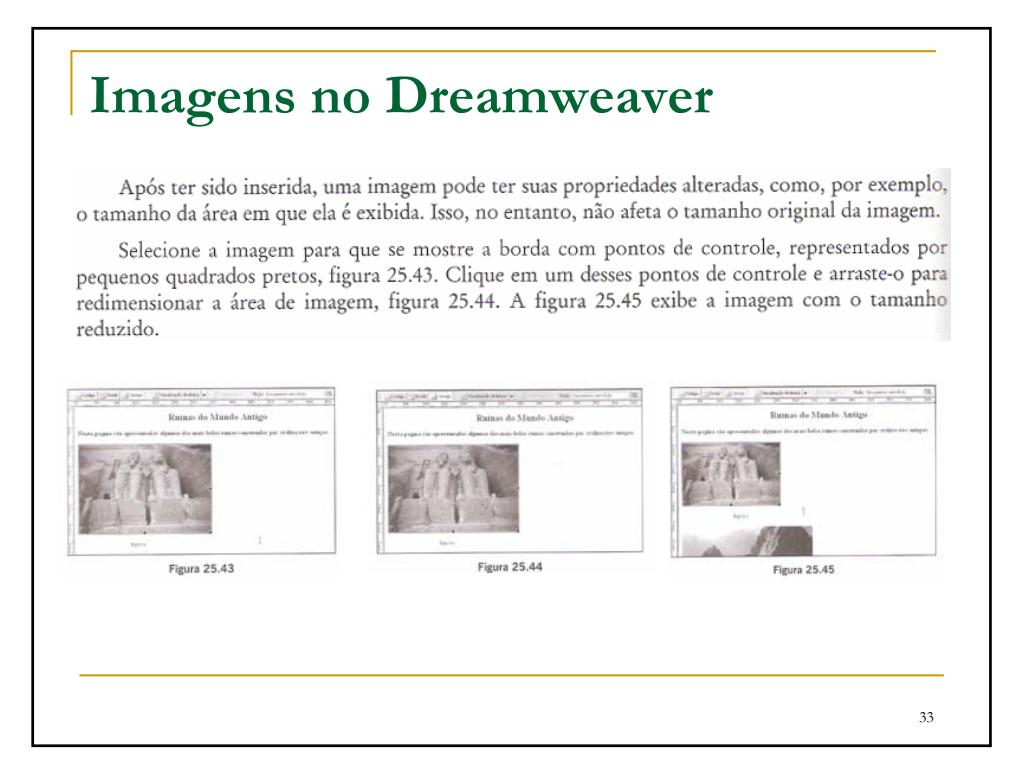

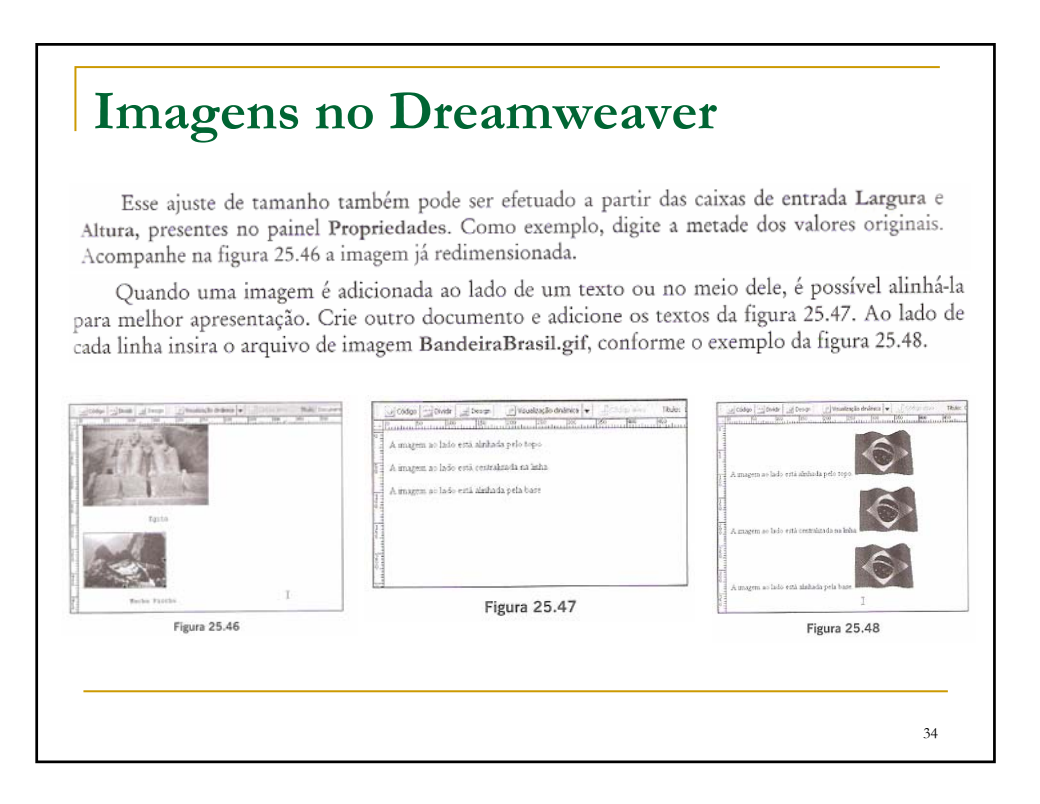

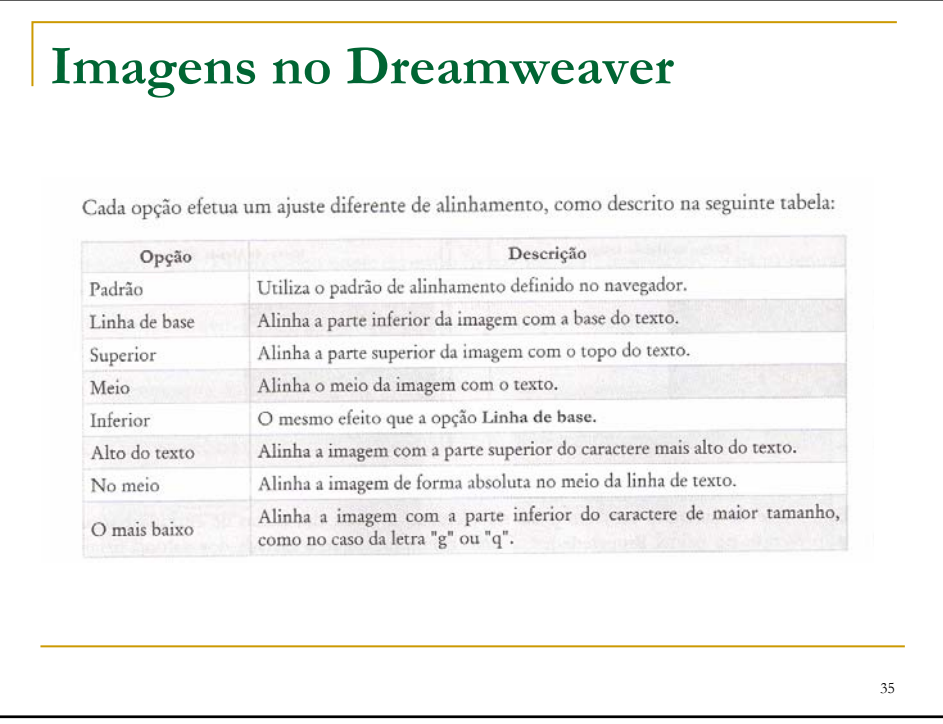

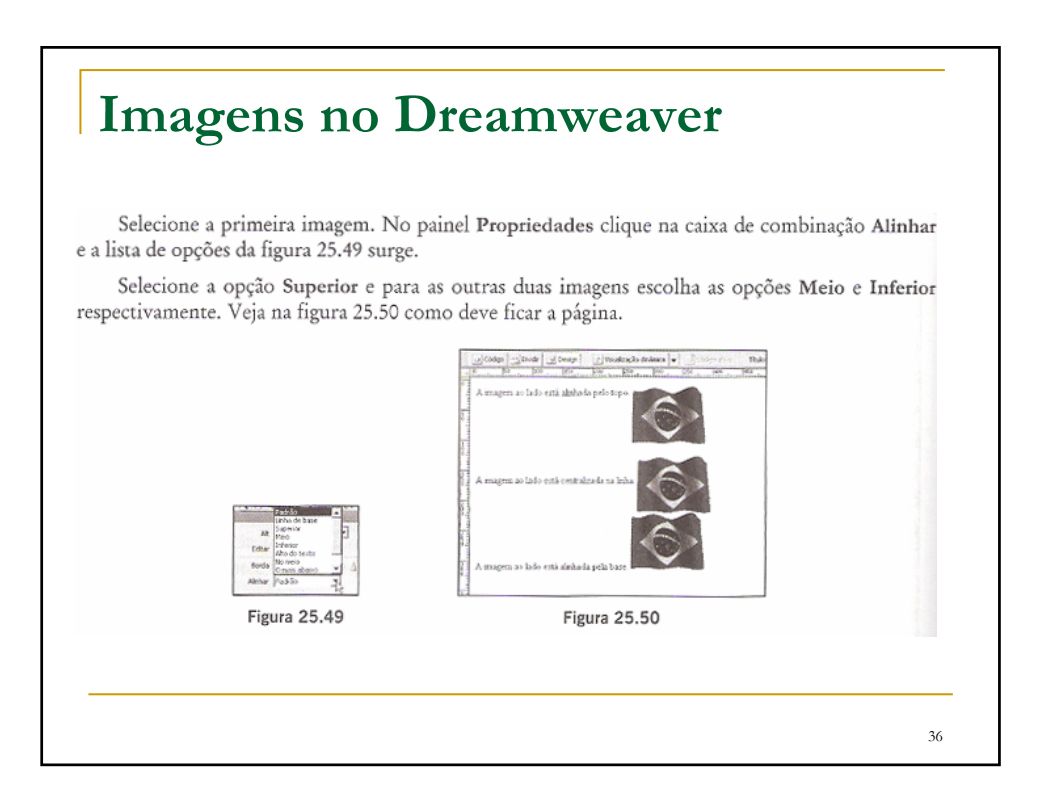

#### **Imagens no Dreamweaver**

Grave o arquivo com um nome e visualize-o no navegador para ver o resultado final.

Vamos aprender agora como aplicar uma imagem ao fundo de uma página. Crie outro documento e insira o texto "Esta página contém uma imagem aplicada ao fundo, como uma textura". Selecione o tipo de parágrafo Cabeçalho 2 e centralize o texto na página.

Abra a caixa de diálogo Propriedades da página. Clique no botão Procurar localizado ao lado da propriedade Imagem de fundo e selecione um arquivo de imagem a partir da tela da figura 25.51, que no caso deve ser "Textura06.jpg", disponível no pacote de arquivos que pode ser baixado da Internet. Após clicar no botão OK, a tela da figura 25.52 é apresentada.

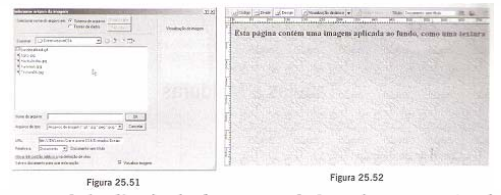

Note que a imagem é duplicada de forma a cobrir toda a extensão da página. Devido a essa característica, é importante escolher uma imagem capaz de se complementar com sua própria cópia, pois assim obtém-se um efeito muito interessante.

37

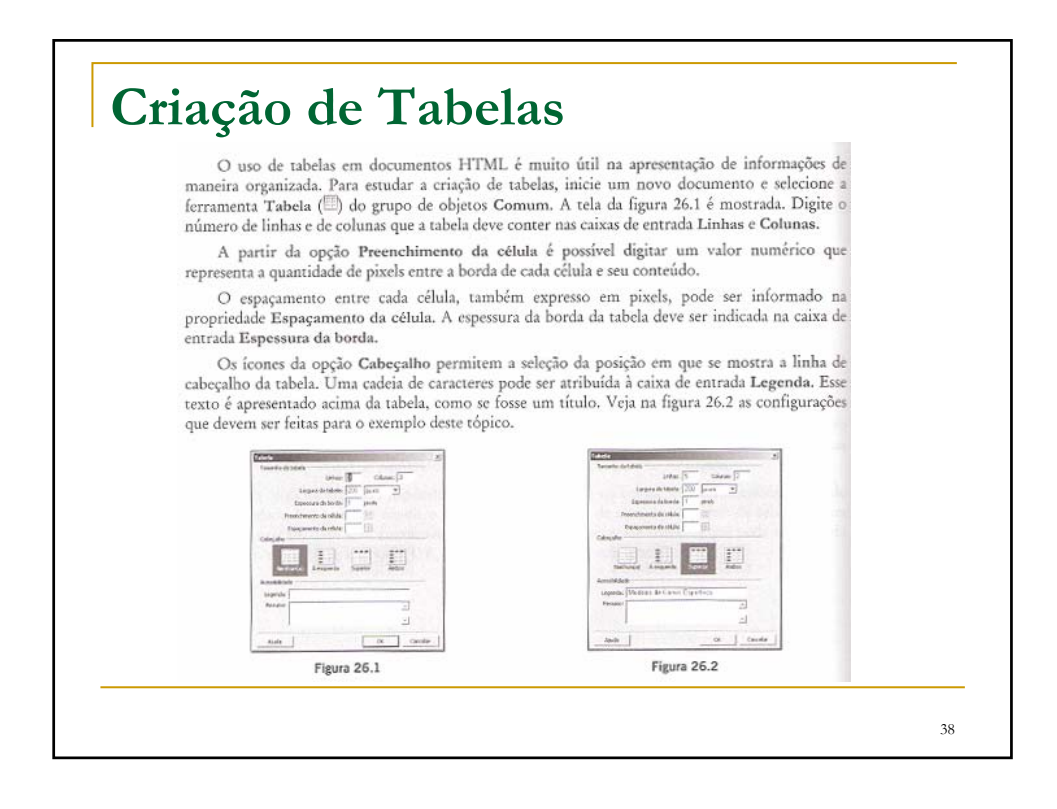

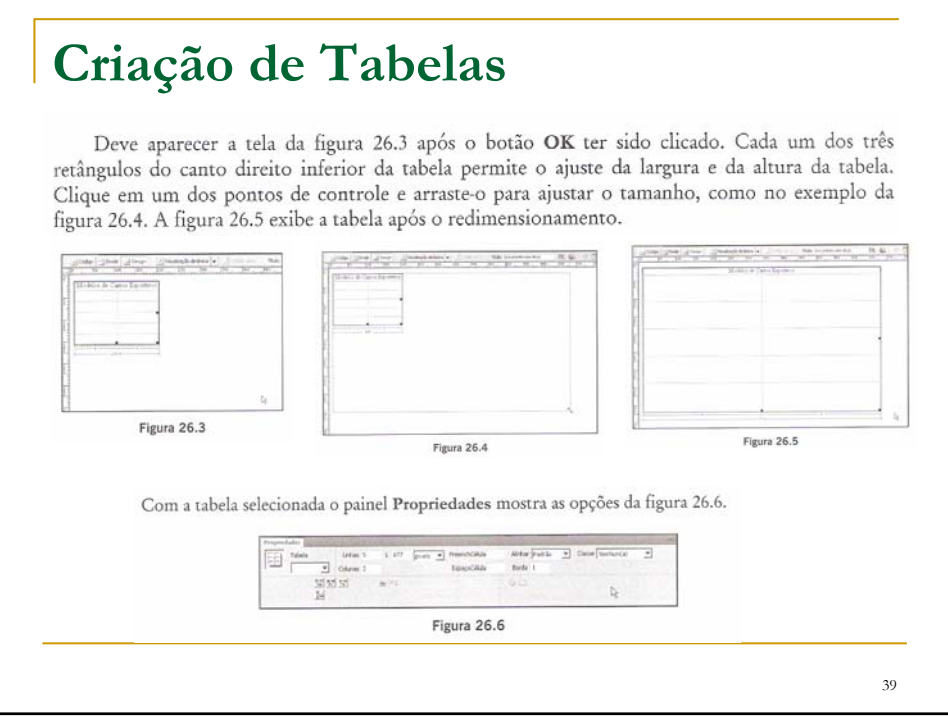

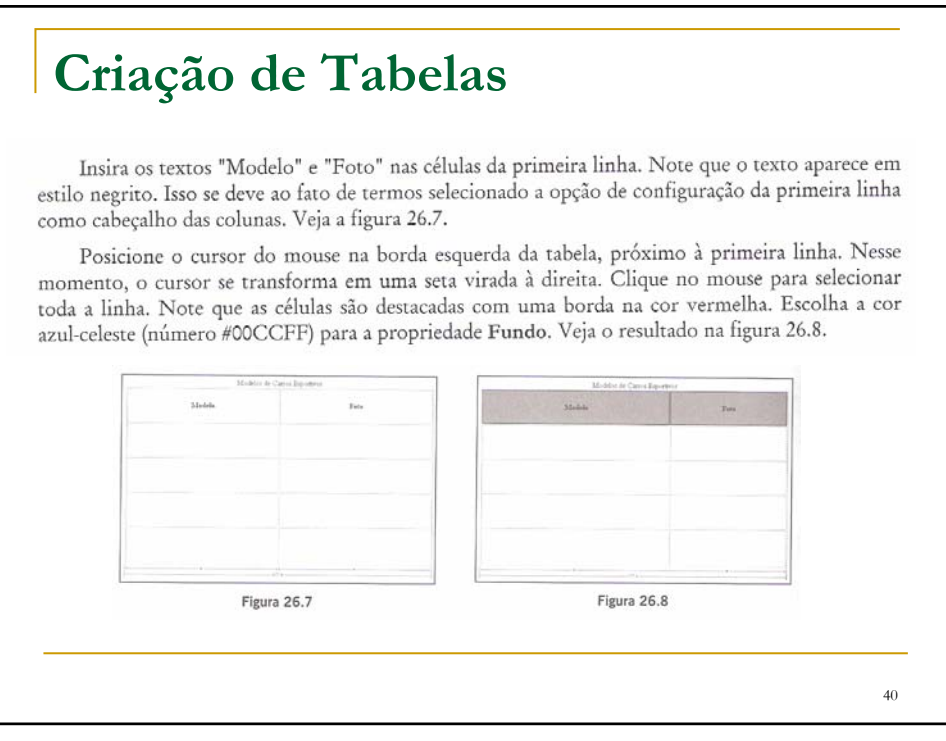

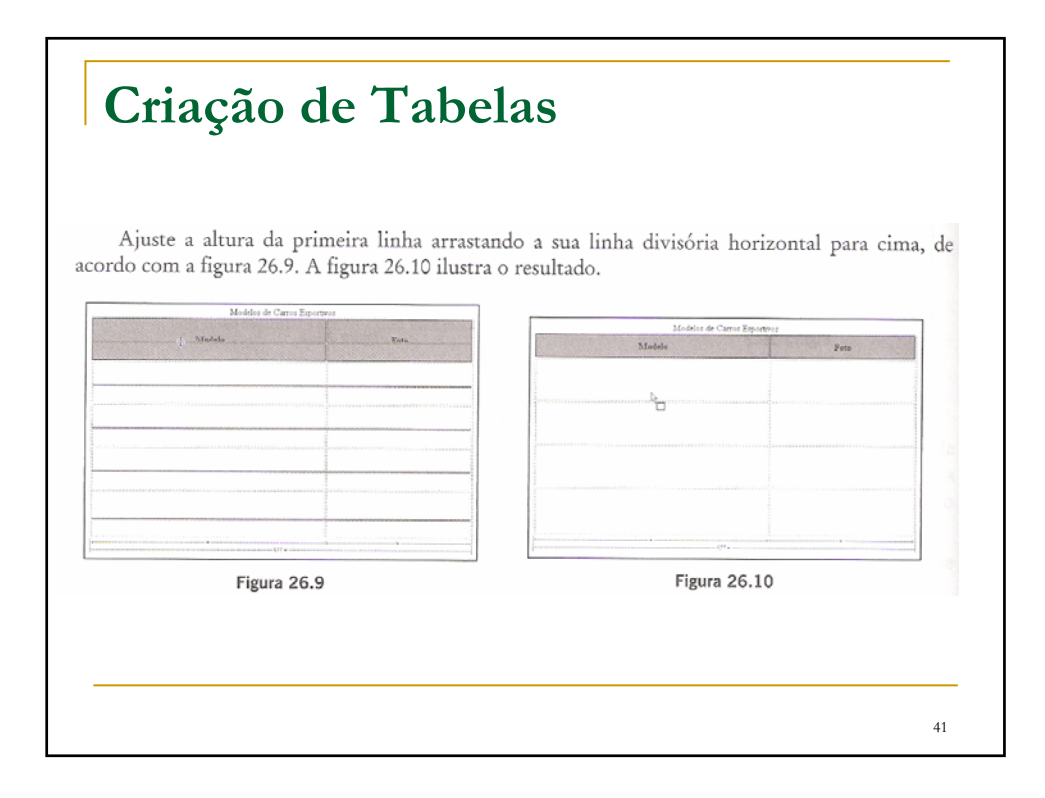

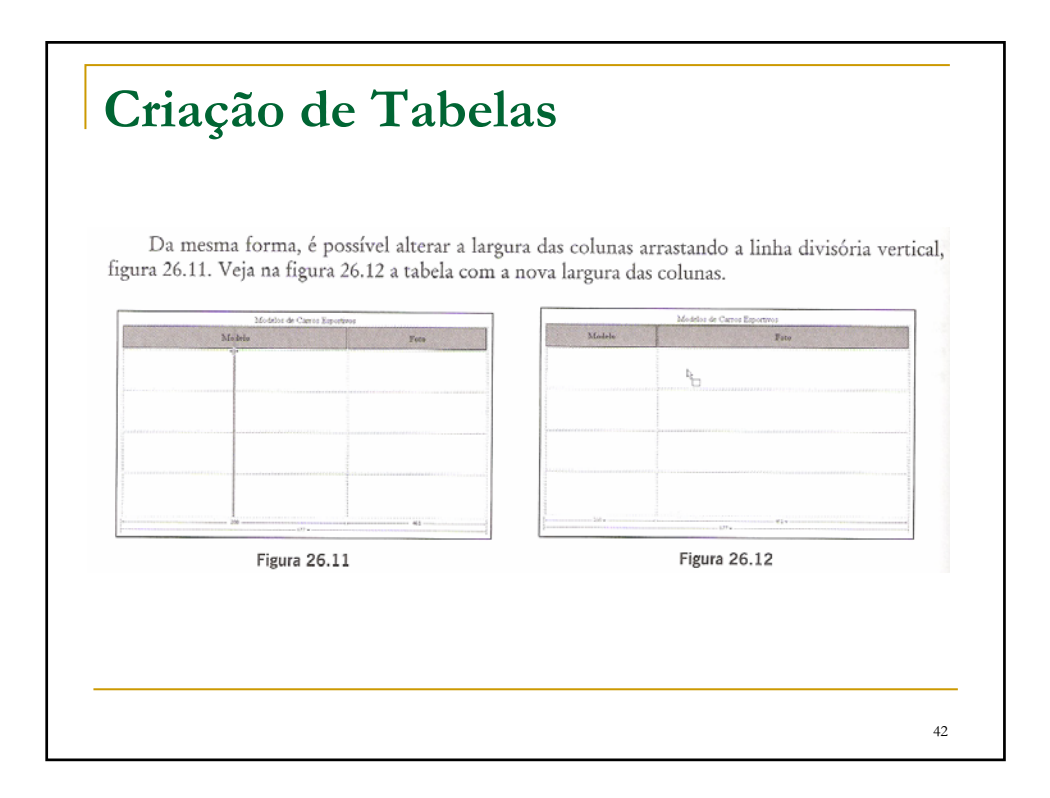

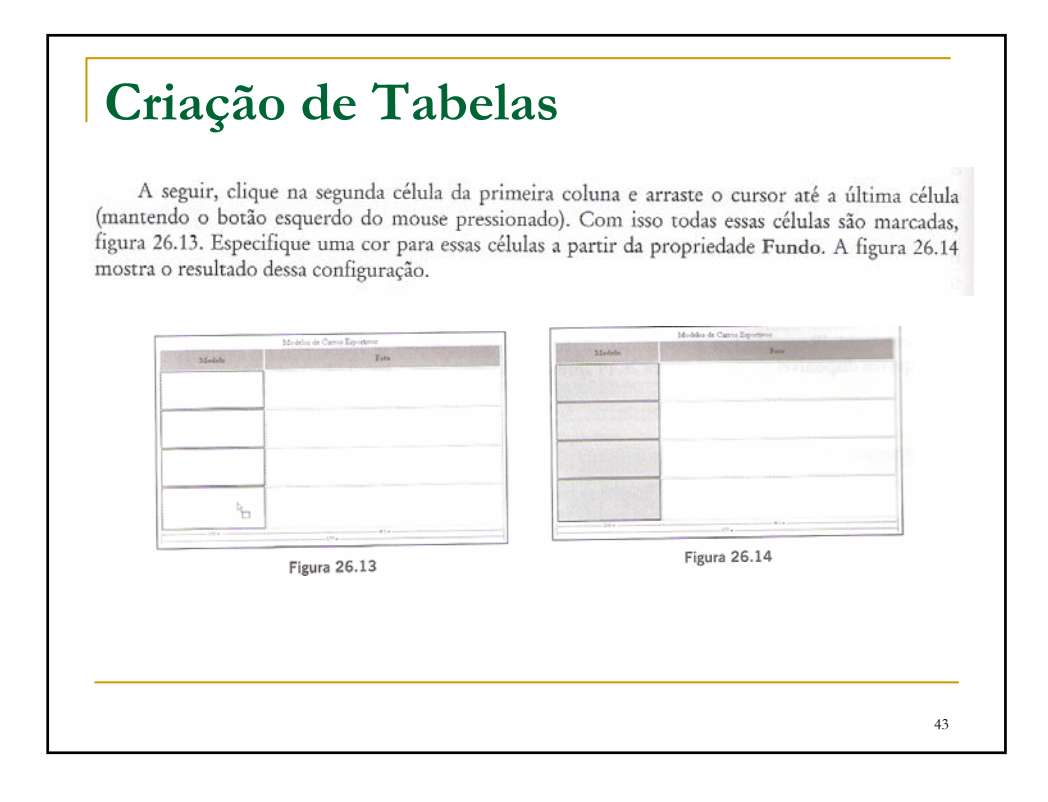

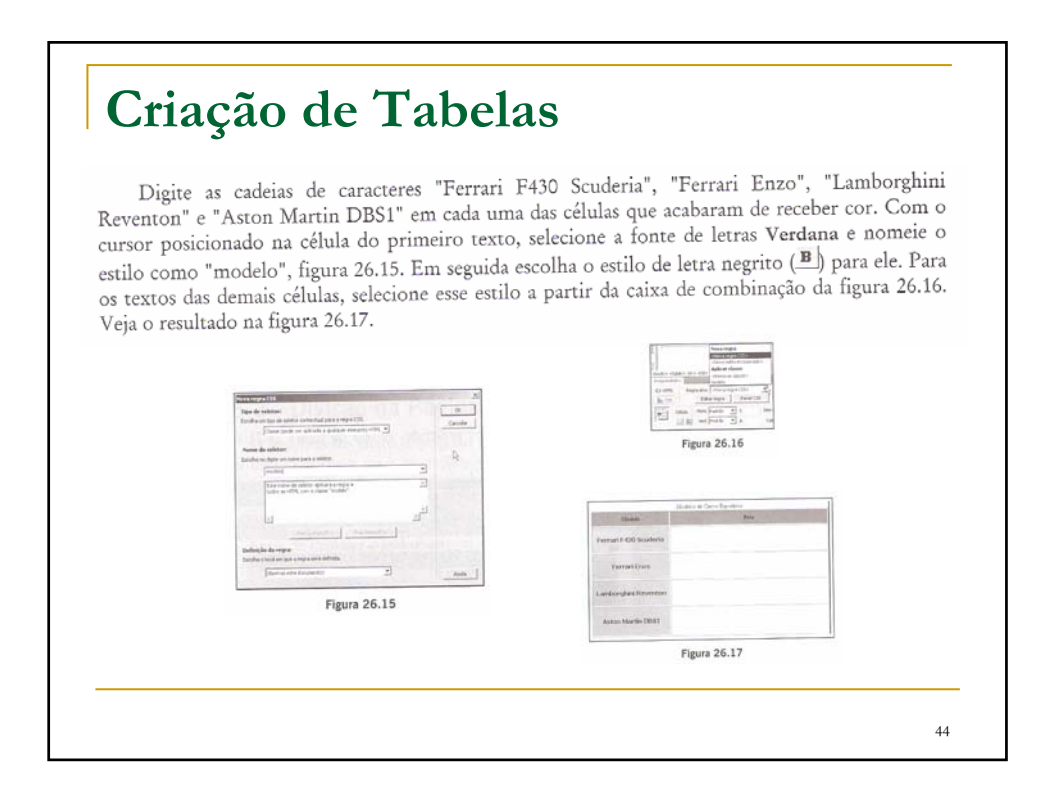

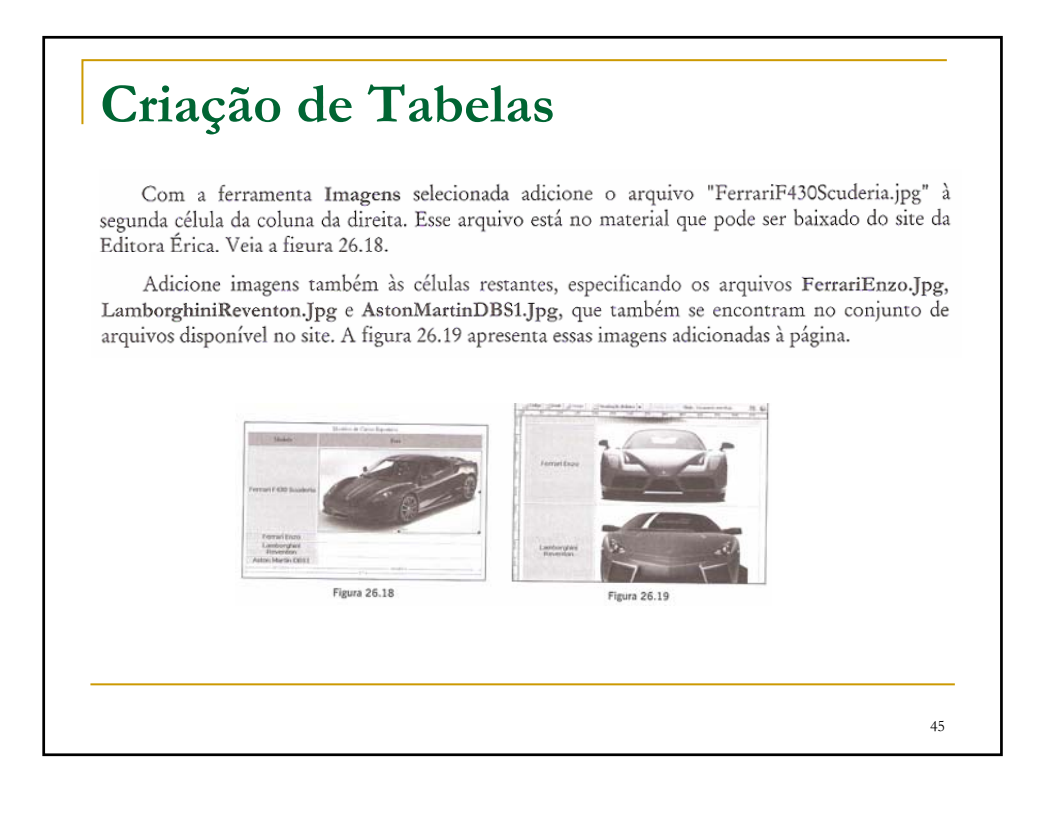

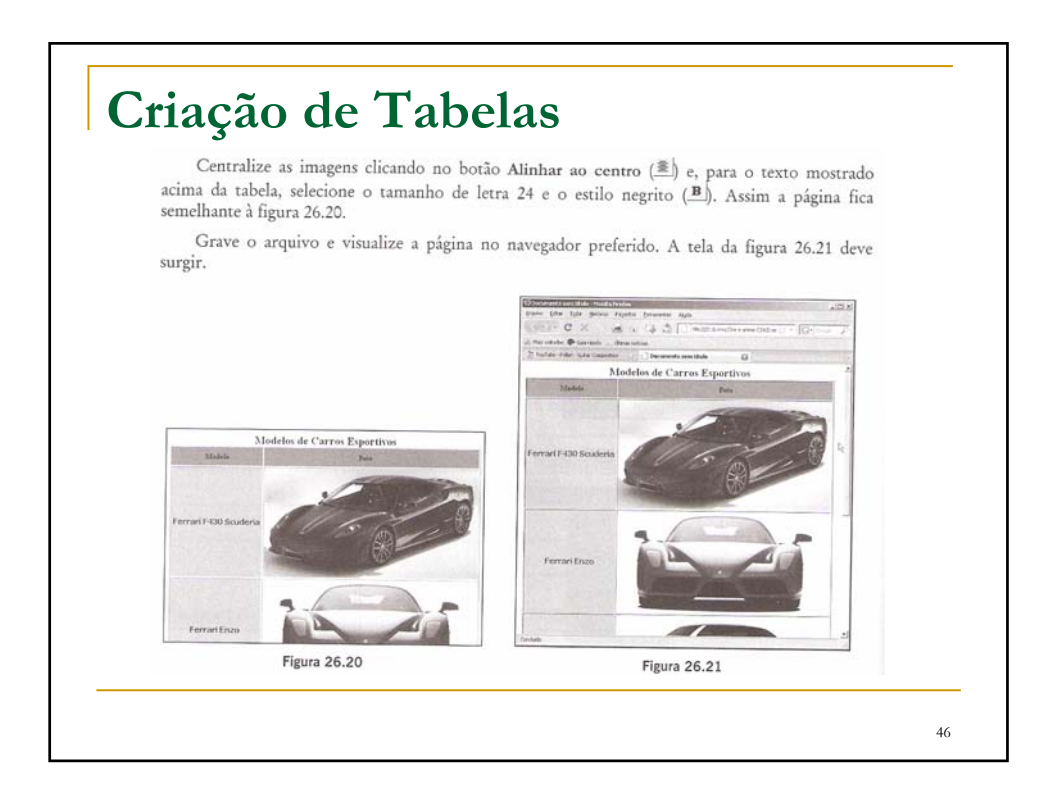

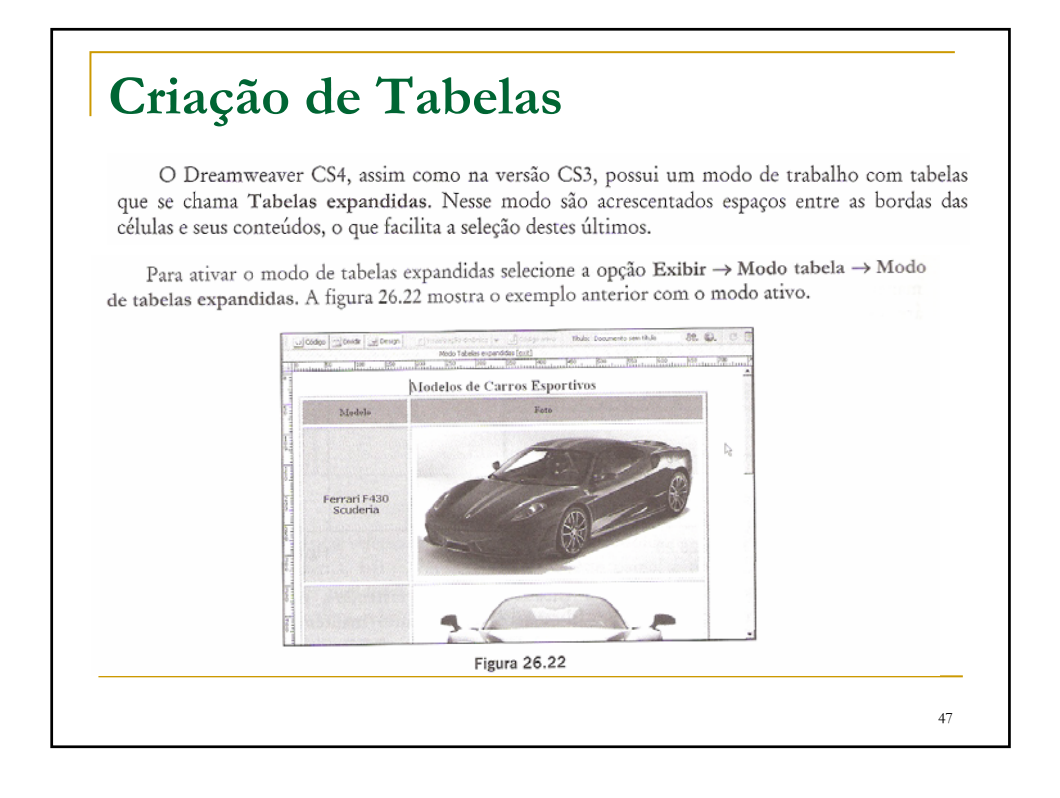

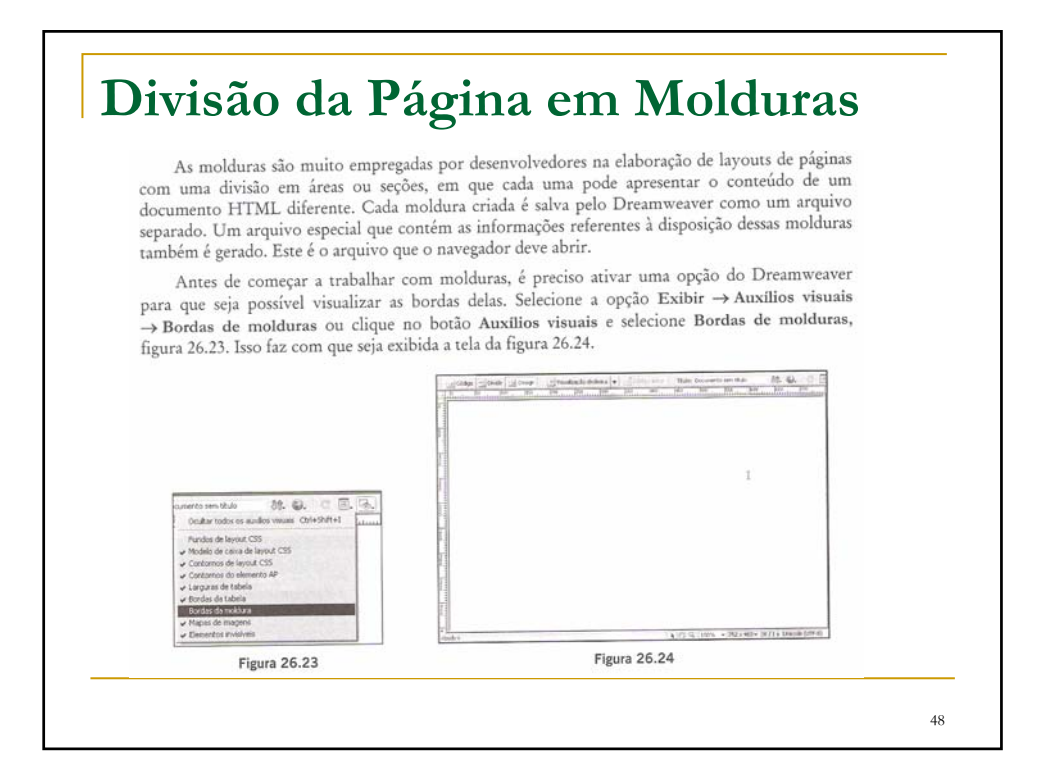

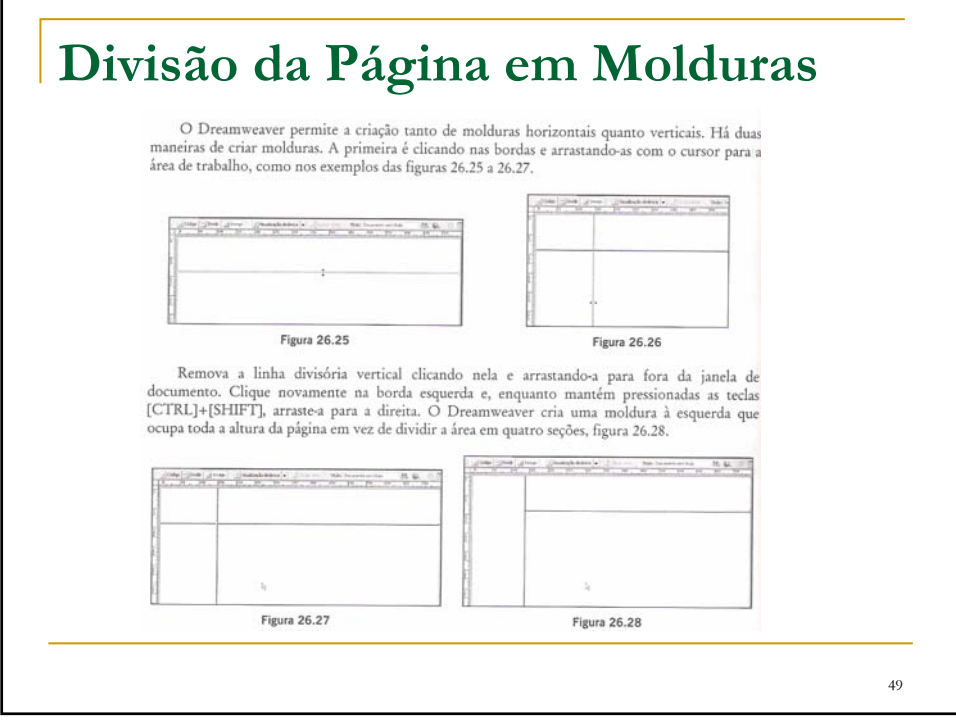

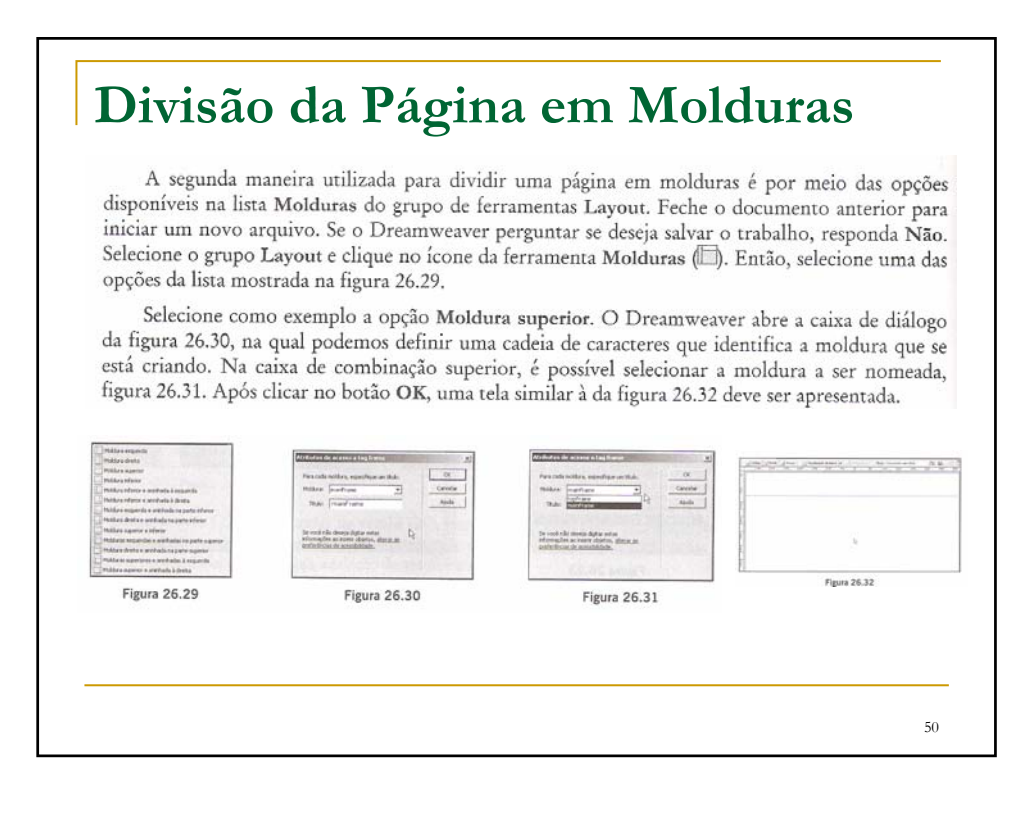

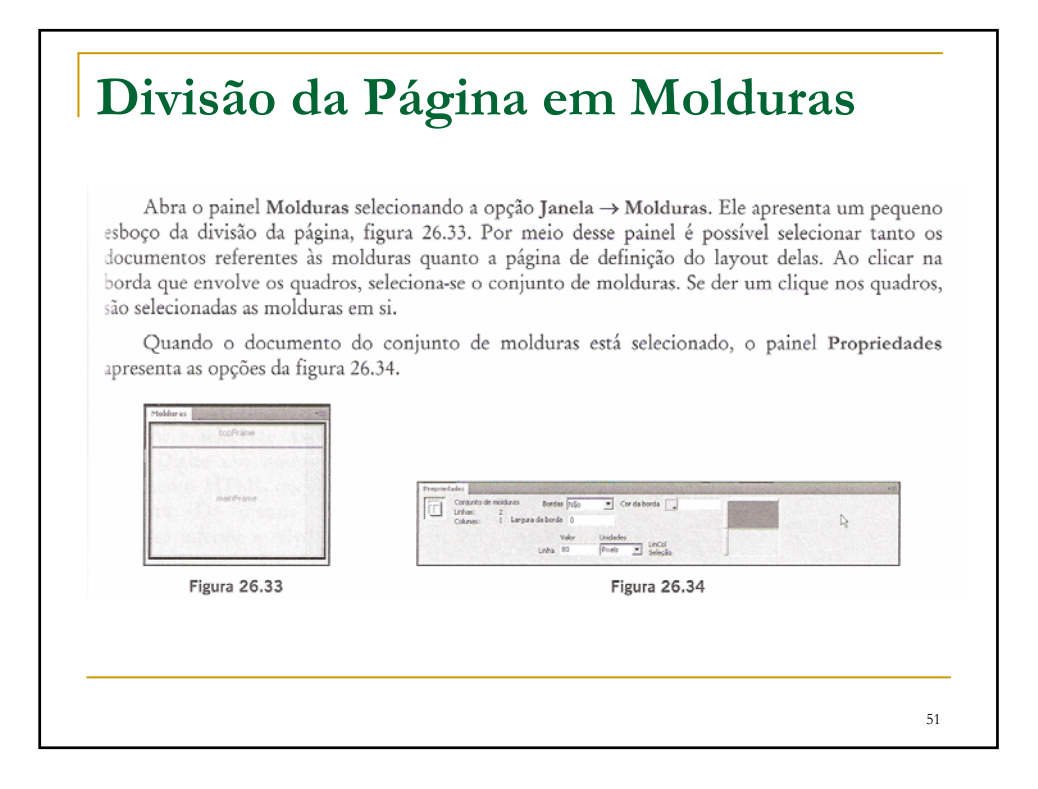

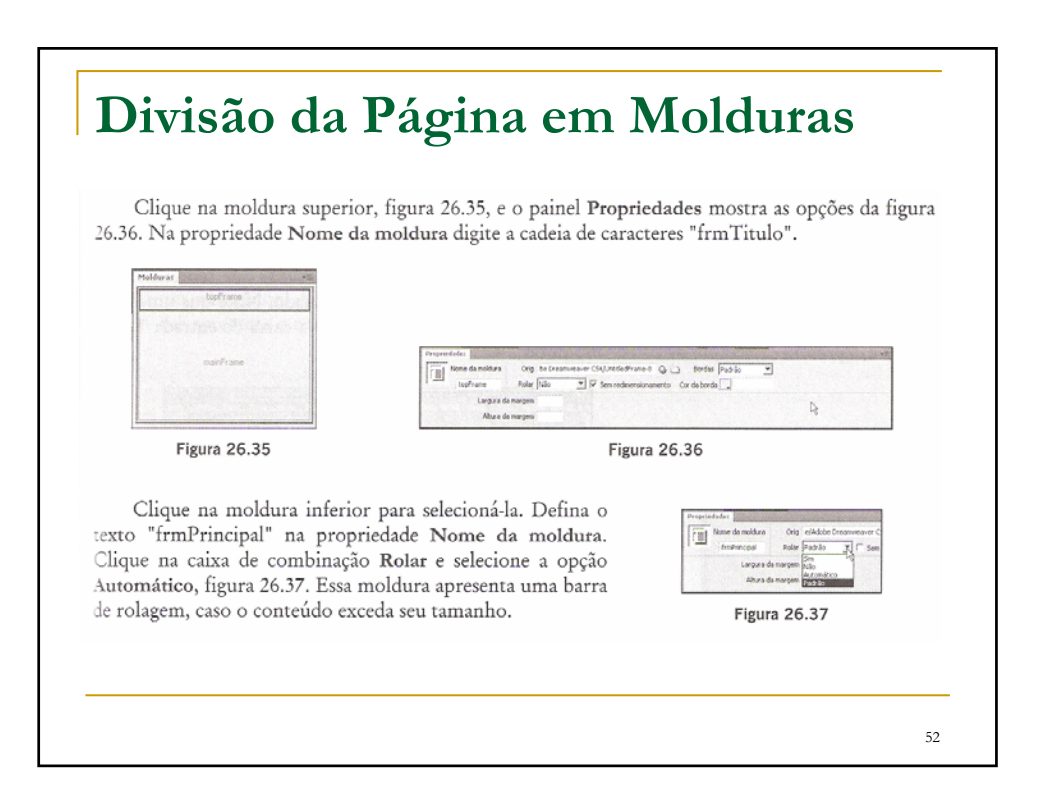

## **Divisão da Página em Molduras**

Clique na área da moldura superior e abra a caixa de diálogo Propriedades da página. Digite na propriedade Título a cadeia de caracteres "Exemplo de uso de molduras - Título". Selecione também o arquivo de imagem Textura06.Jpg para a propriedade Imagem do fundo. Veja o resultado na figura 26.38.

Clique na área da moldura inferior para selecioná-la e depois abra novamente a caixa de diálogo Propriedades da página. Selecione a cor azul (código #0CF) para a propriedade Cor do fundo, assim temos a tela da figura 26.39 como resultado final.

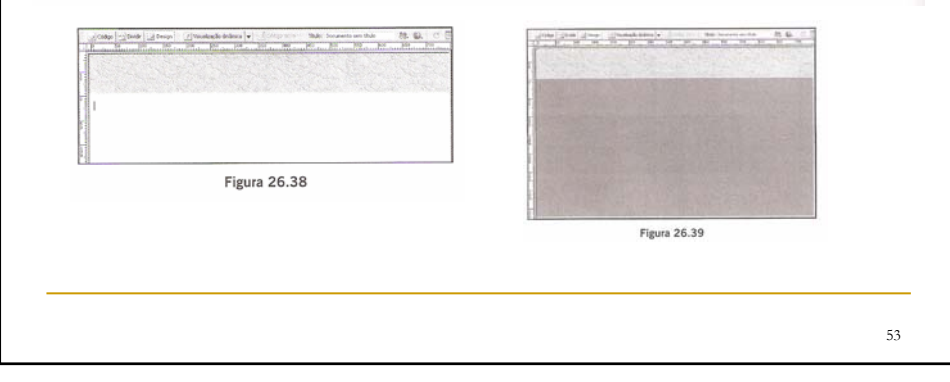

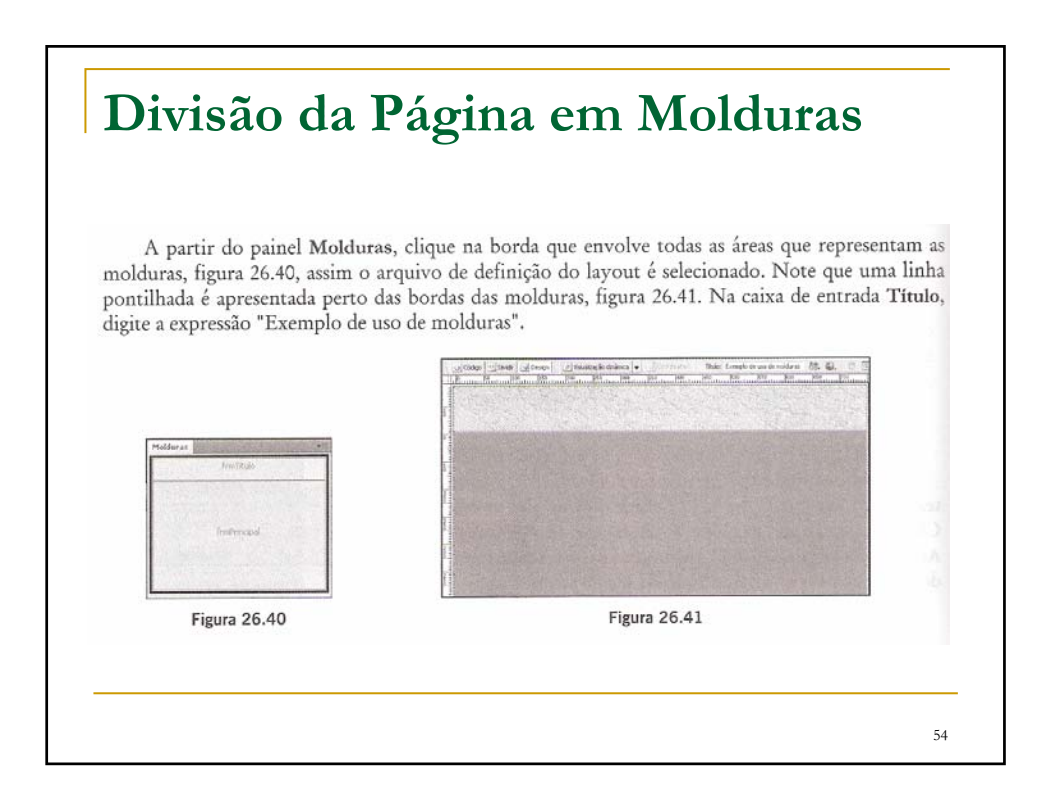

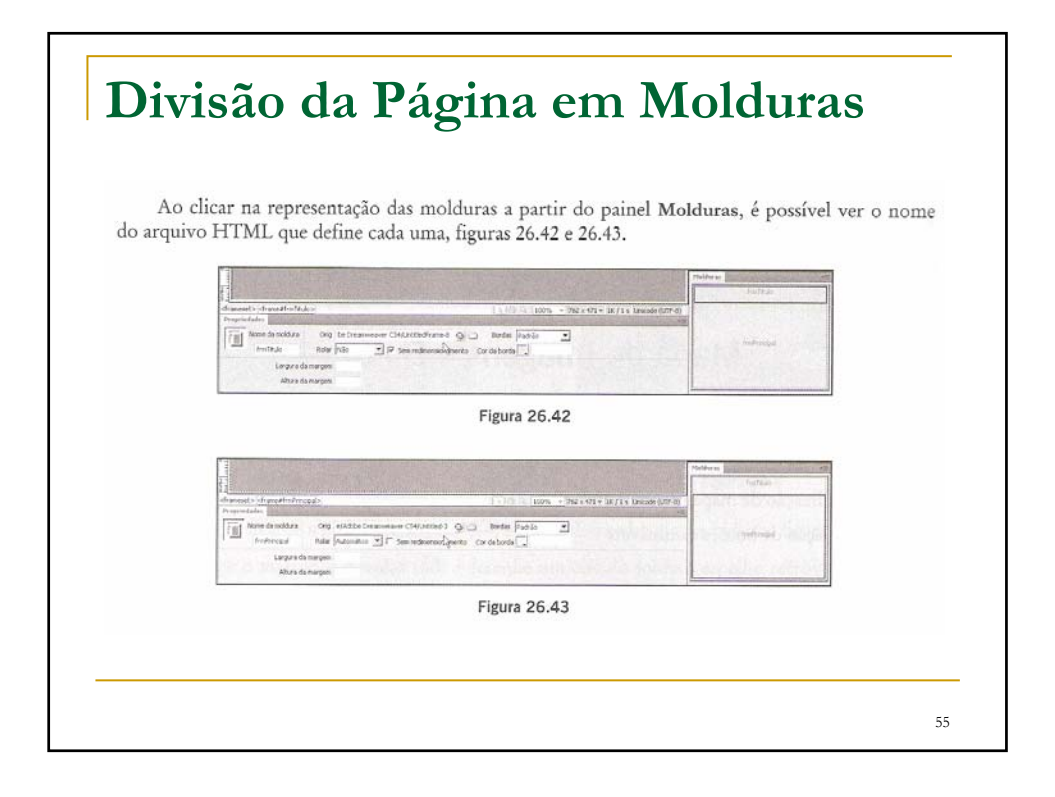

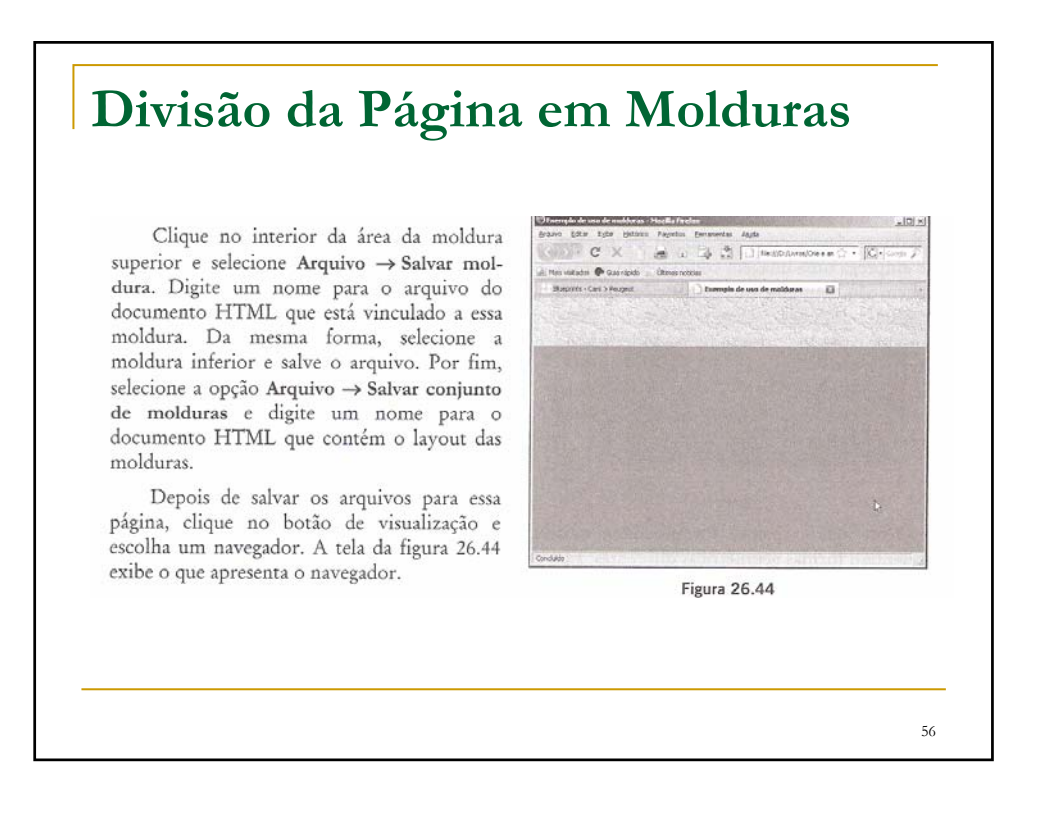

#### **Criação de Mapas de Imagens**

Os mapas de imagens são muito úteis quando se deseja criar um menu de opções que emprega uma imagem como fundo. Nessa imagem são definidas áreas ou regiões que, ao serem clicadas com o mouse, provocam uma ação, que pode ser, por exemplo, a abertura de outra página. Com um documento criado, adicione à página um objeto de imagem, escolhendo o arquivo FerrariEnzo2.jpg. Deve ser exibida a tela da figura 27.1.

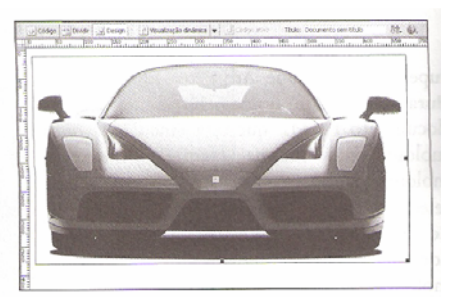

Figura 27.1

57

#### **Criação de Mapas de Imagens**Note que o painel Propriedades mostra, no canto esquerdo inferior, três ícones que apresentam formas geométricas diferentes. Eles permitem a criação de áreas retangulares, circulares ou poligonais. Selecione o ícone do polígono  $(\mathbb{Z})$  e clique na borda do farol esquerdo para iniciar () Descreva o mapa de imagem no campo 181 do o desenho da área poligonal. O Dreamweaver  $\Box$ apresenta ainda a mensagem da figura 27.2. Figura 27.2 Clique no botão OK para continuar. Desenhe a área, movendo o cursor ao redor do farol e clicando. Devem ser criados pelo menos quatro pontos que contornam toda a área delimitada, a qual é colorida e possui uma transparência. Veja a figura 27.3. Para indicar a finalização, selecione o ícone da seta (A) no painel Propriedades. Ainda com o ícone de marcação poligonal ( $\heartsuit$ ), crie outra área sobre o farol direito, como pode ser visto na figura 27.4. 58

# **Criação de Mapas de Imagens**

Escolha o ícone de marcação retangular  $(\square)$  e crie os dois retângulos exibidos na figura 27.5.

Selecione o marcador circular ( $\circledcirc$ ) e desenhe um círculo sobre o espelho retrovisor esquerdo, figura 27.6. Caso o círculo não tenha sido desenhado perfeitamente sobre a parte da imagem desejada, é possível posicioná-lo selecionando o ícone de seta, clicando e movendo a área delimitada.

Ainda com o marcador circular (C) selecionado, crie a área sobre o retrovisor direito, como mostra a figura 27.7.

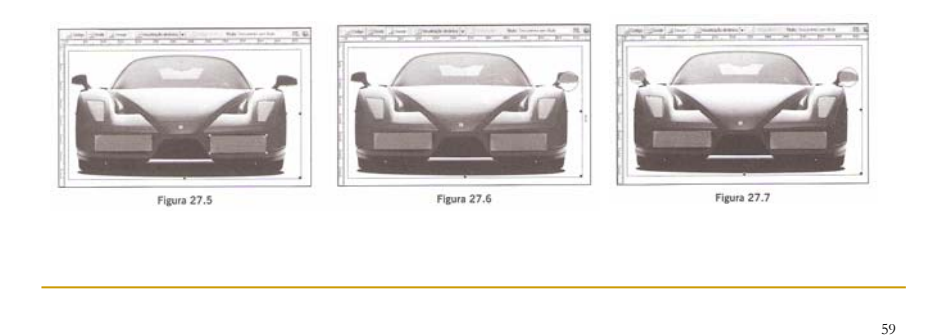

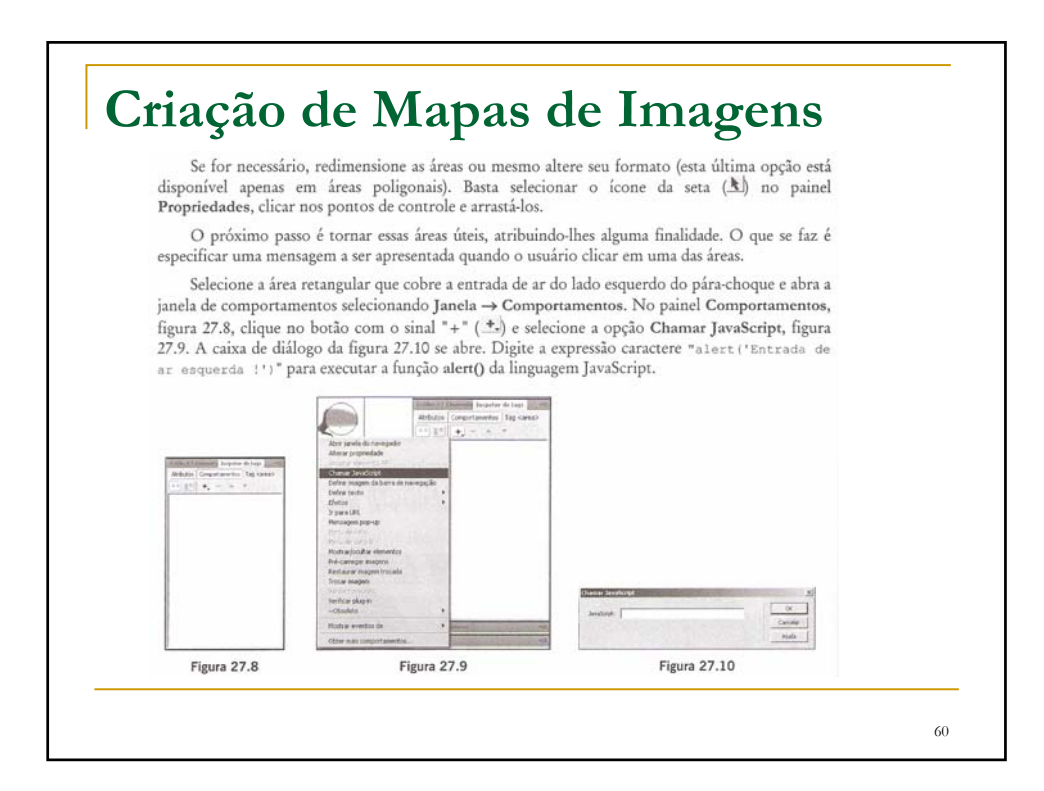

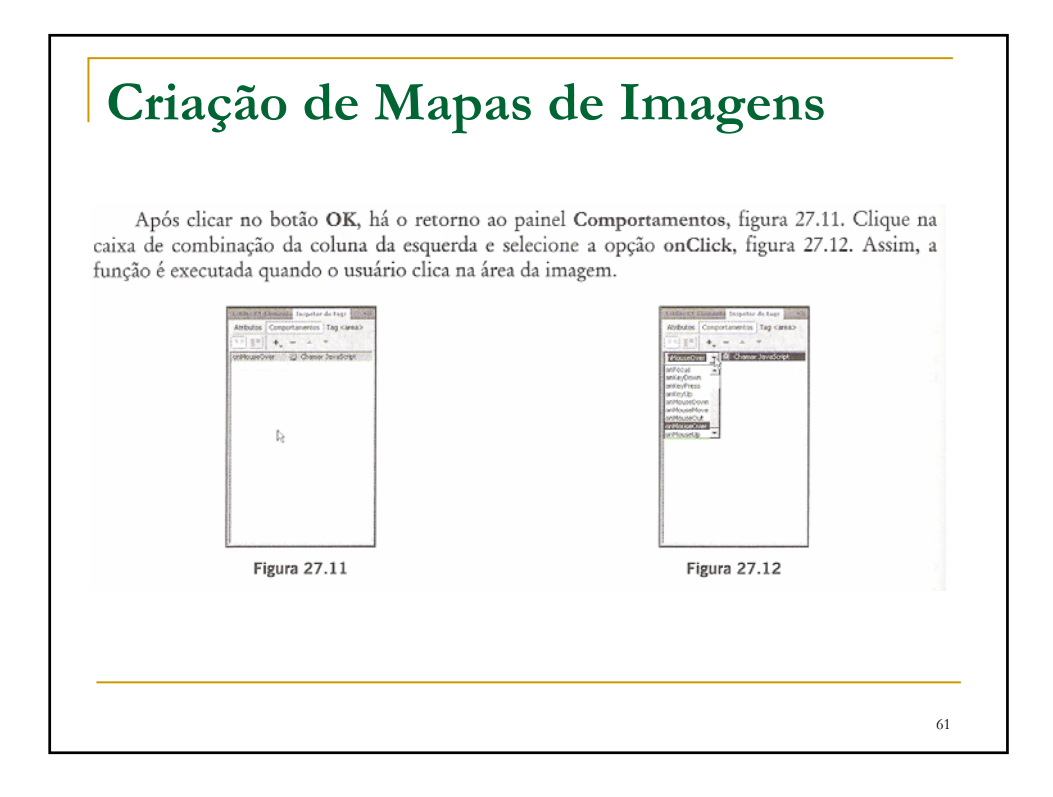

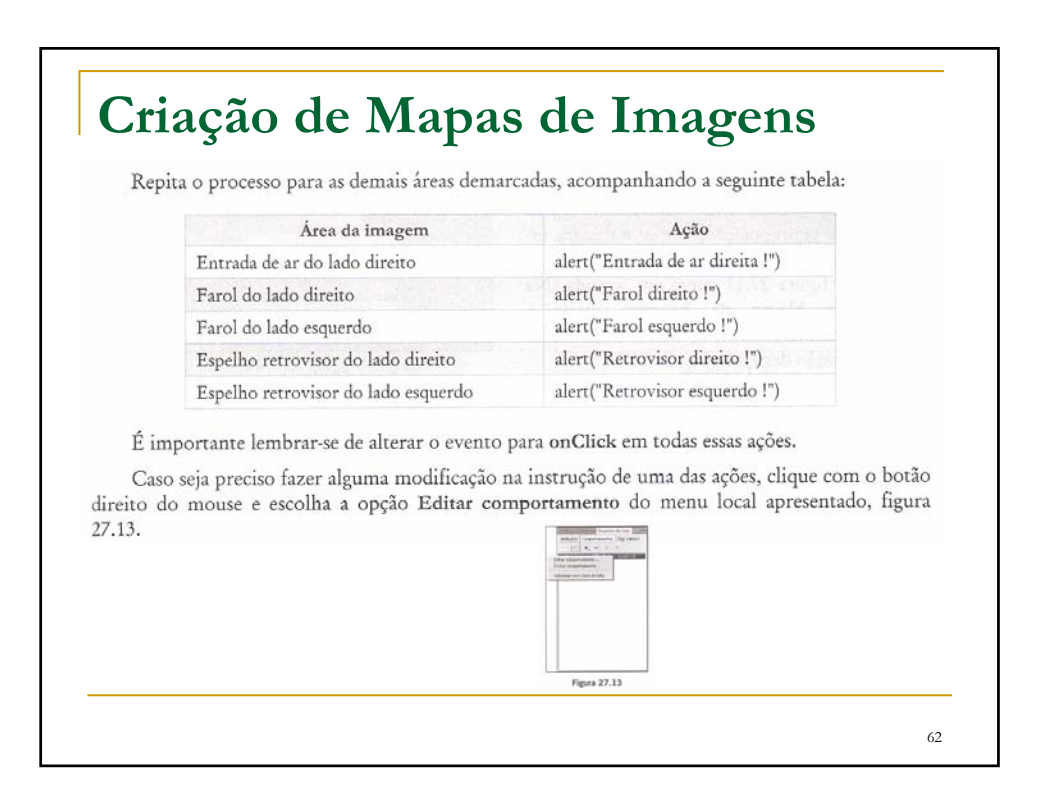

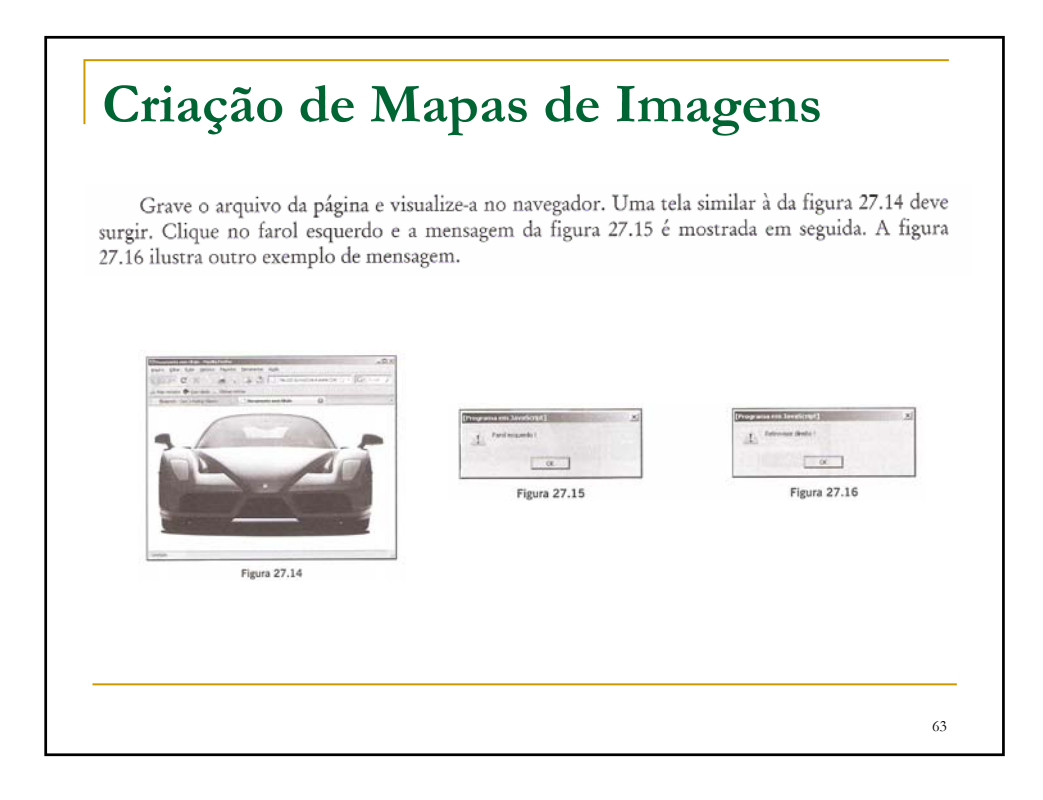

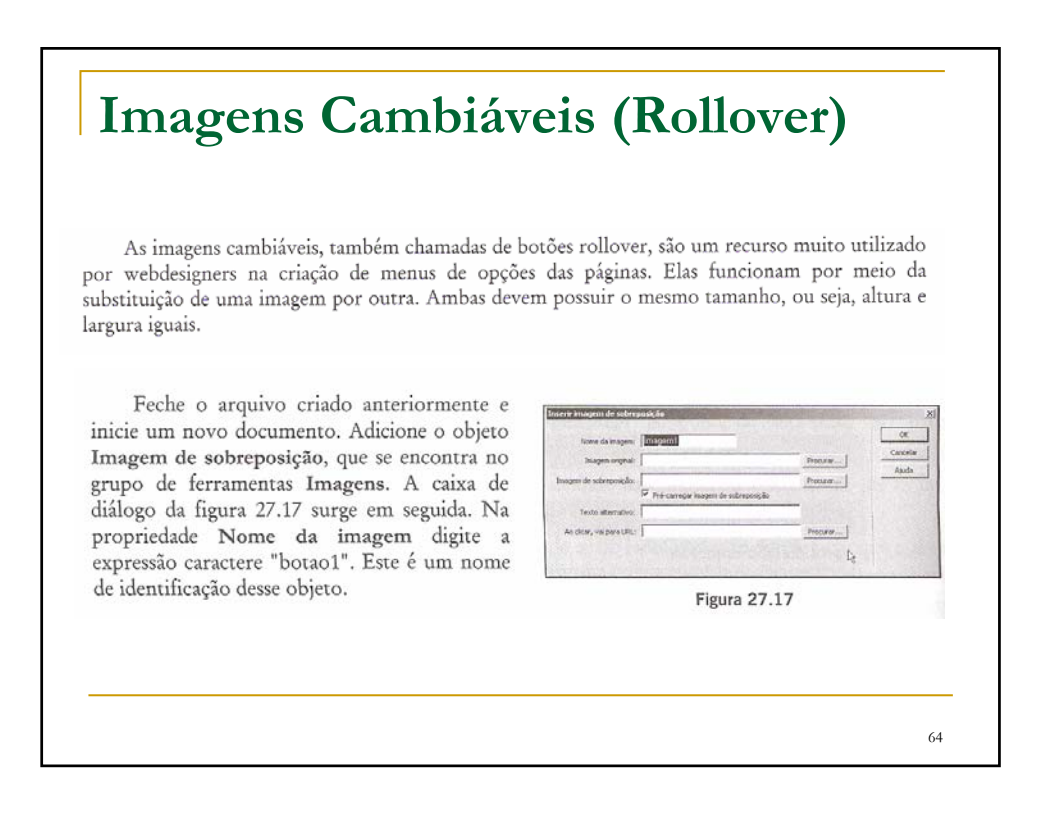

### **Imagens Cambiáveis (Rollover)**

Clique no botão Procurar da propriedade Imagem original e selecione o arquivo botaonormal-1.jpg, figura 27.18. Essa imagem é apresentada pelo navegador quando o cursor do mouse não está em cima dela.

Clique no botão Procurar da propriedade Imagem de sobreposição e escolha o arquivo botaoclaro-1.jpg, figura 27.19. Esta é a imagem que aparece quando o cursor do mouse estiver posicionado sobre o objeto. Você pode ainda inserir uma cadeia de caracteres na caixa de entrada Ao clicar, vai para URL que representa o endereço de outra página ou uma instrução JavaScript.

Clique no botão OK para que a janela de documento retorne com o botão na página, figura 27.20.

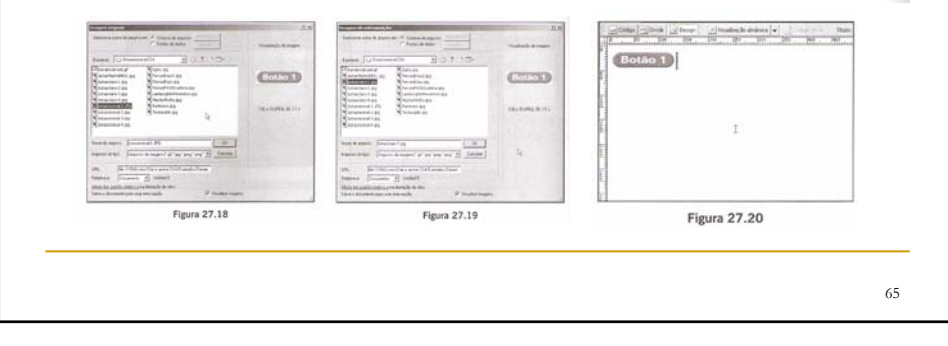

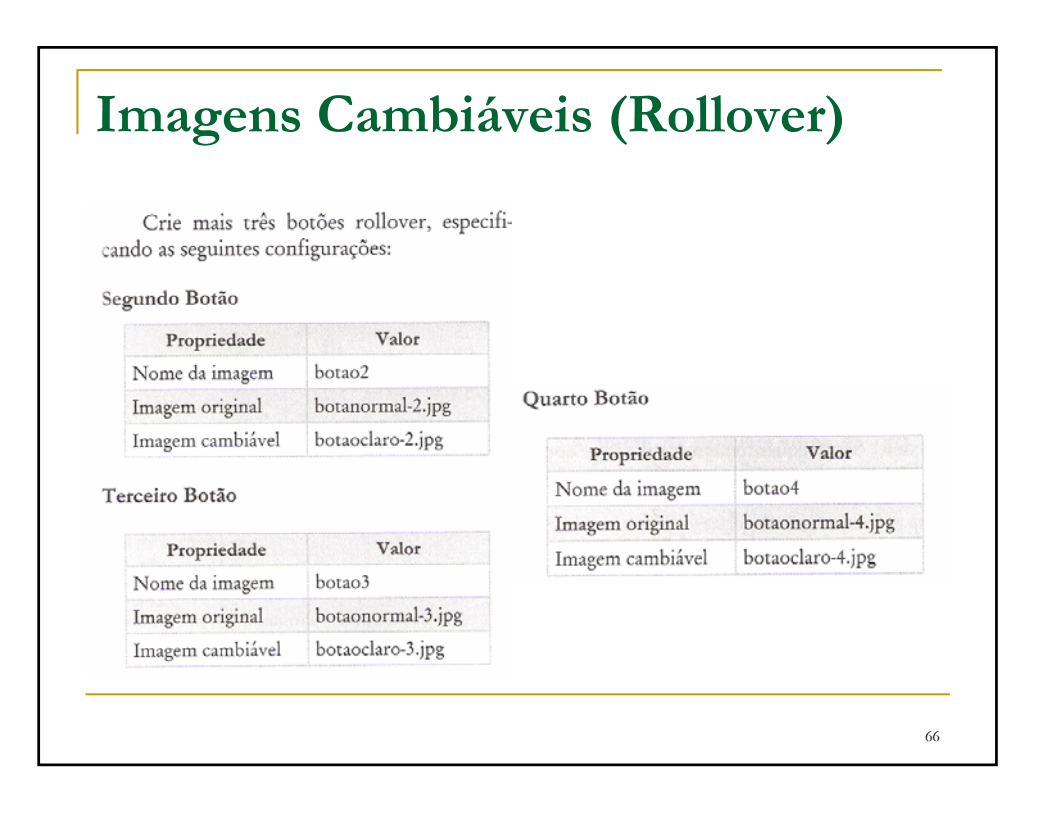

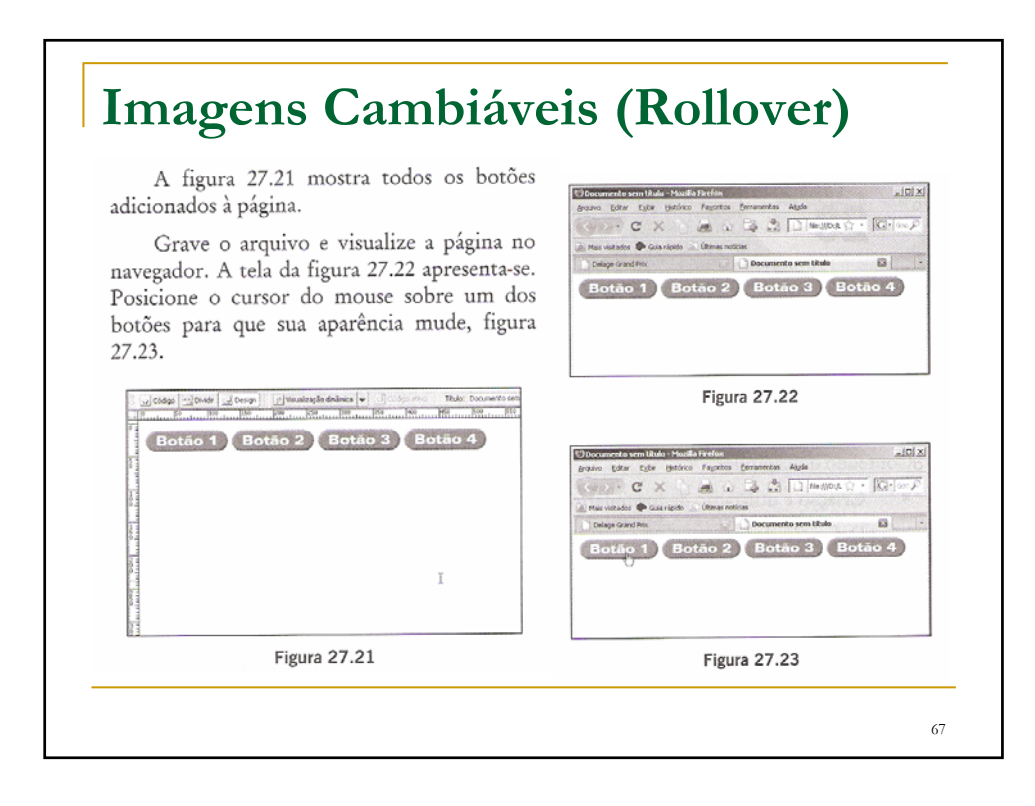

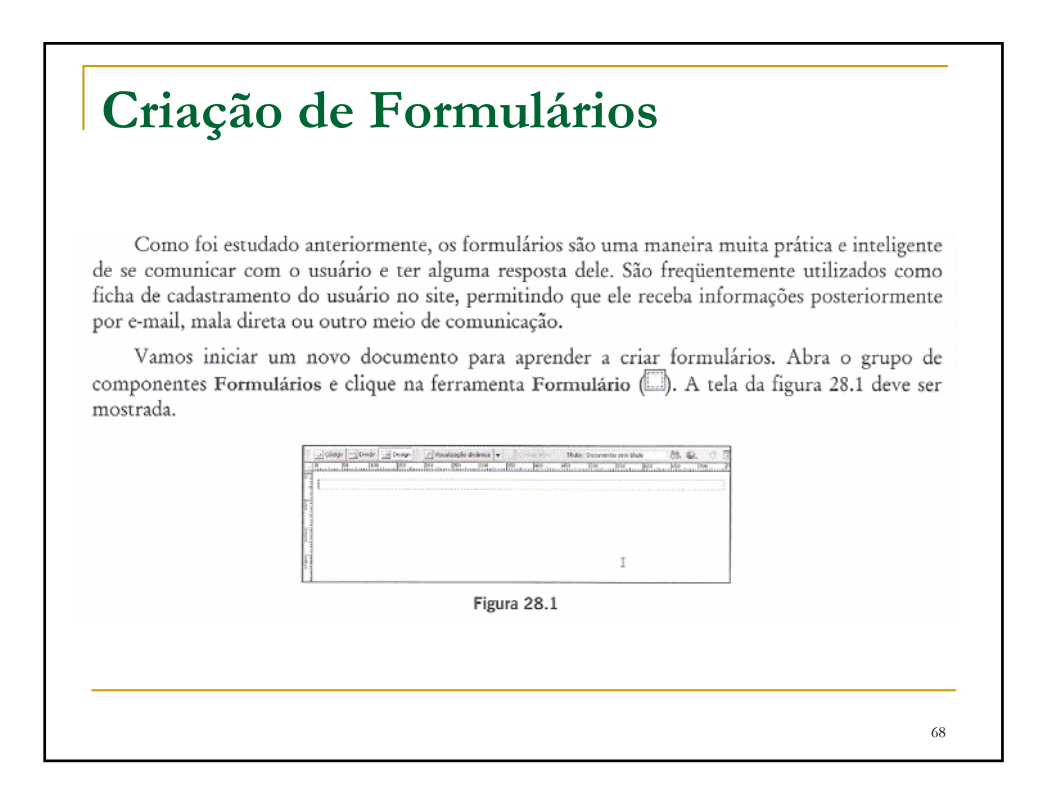

### **Criação de Formulários**

Você pode nomear o formulário, atribuindo uma cadeia de caracteres à propriedade ID de formulário. Na propriedade Ação é possível especificar uma rotina escrita em linguagem de script (JavaScript, VBScript ou PHP), um programa CGI (aplicativo que é executado no servidor para processar as informações do formulário) ou um comando para envio dos dados do formulário a uma caixa de entrada de e-mail.

Para especificar um programa CGI, deve-se informar o caminho completo, como, por exemplo, "http://www.nomesite.com/cgi-bin/processa\_dados.exe". Se for utilizada a última opção (envio para caixa de entrada de e-mail), é preciso digitar a expressão "mailto:endereco\_email", em que endereco\_email refere-se ao endereço completo de e-mail para o qual se deseja enviar os dados. Na caixa de combinação Método, podemos selecionar como o formulário vai transmitir as informações. Por enquanto, deixe selecionada a opção POST.

 $69$ 

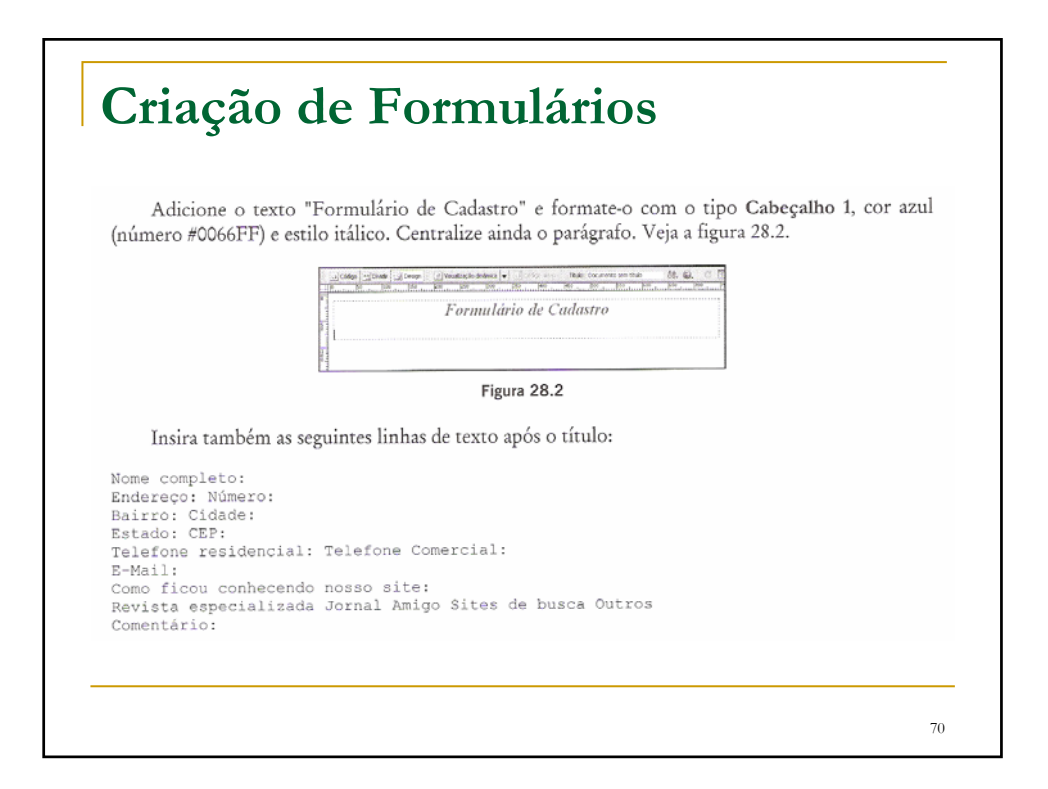

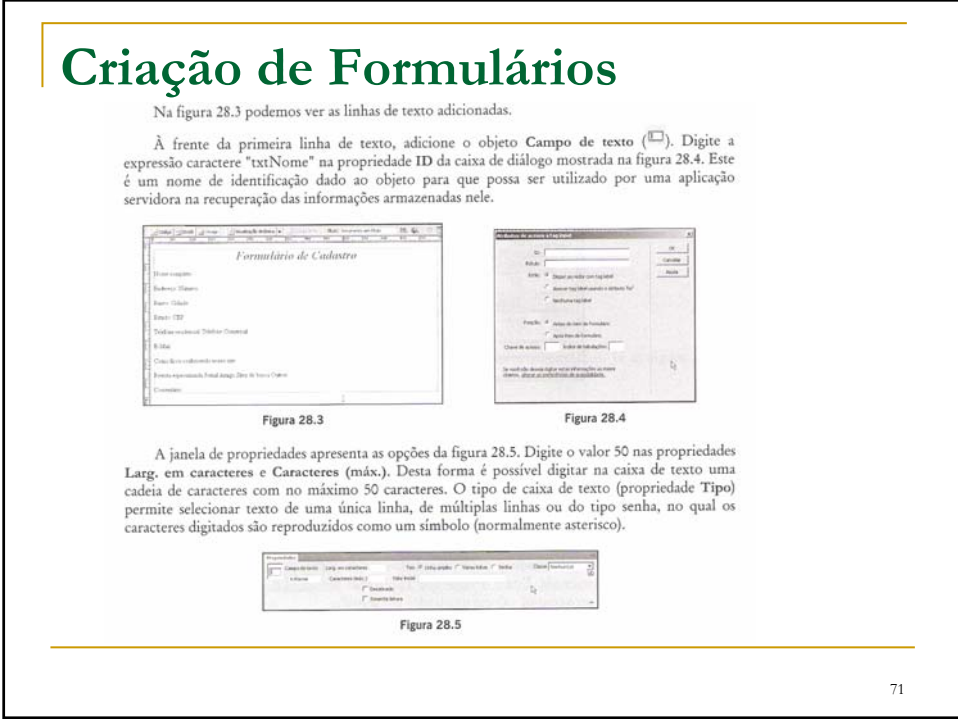

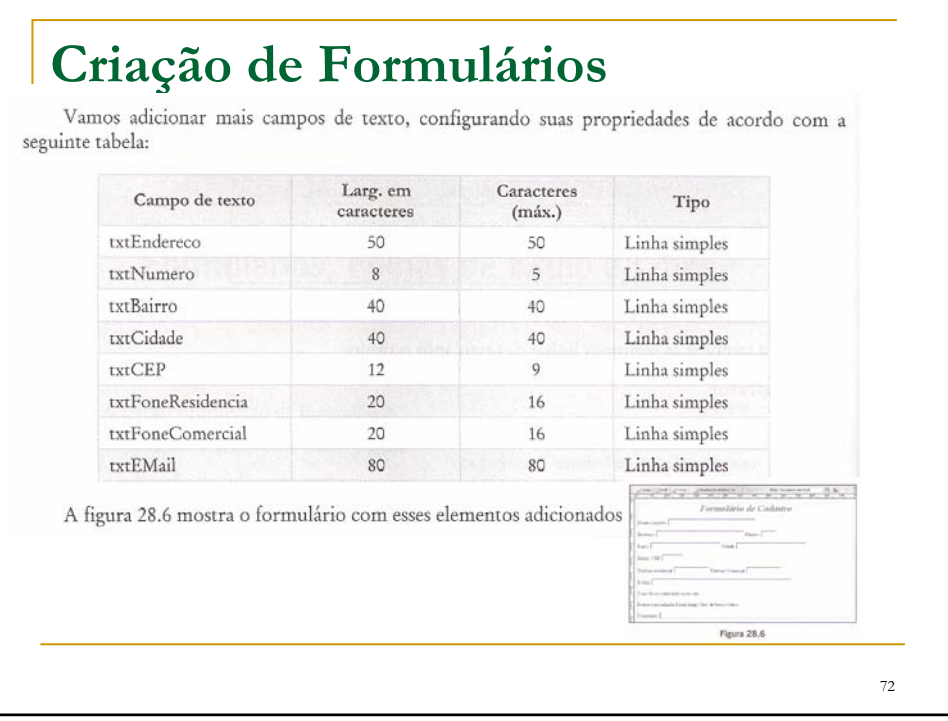

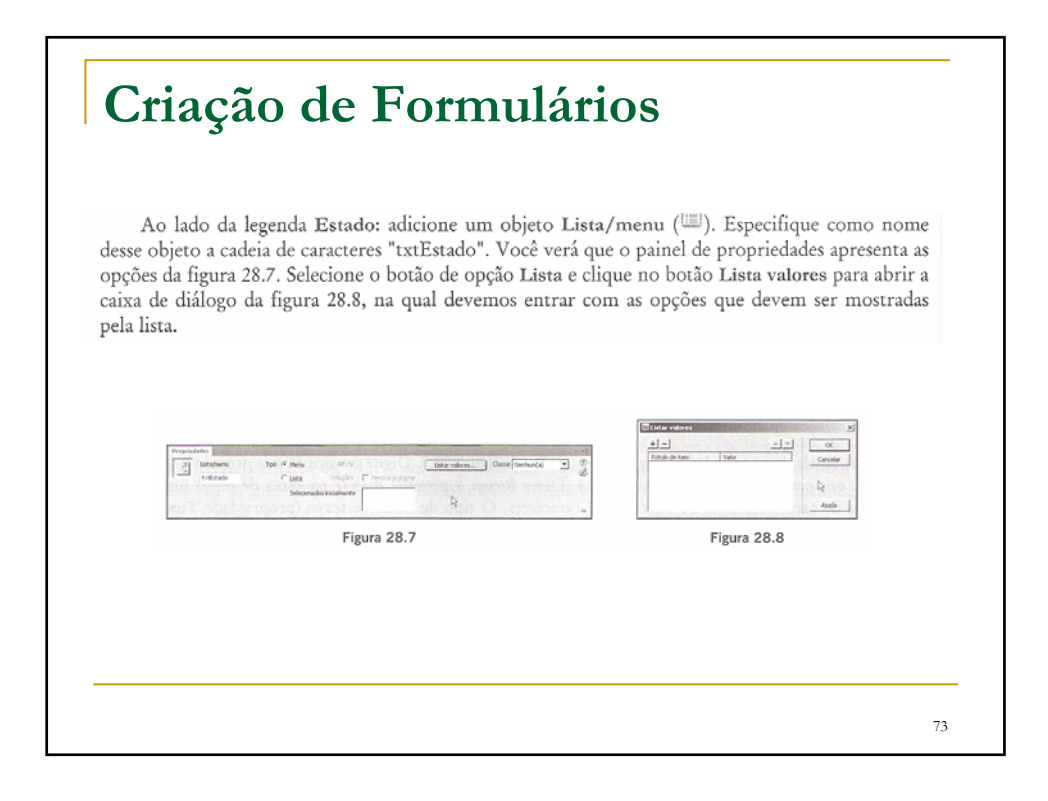

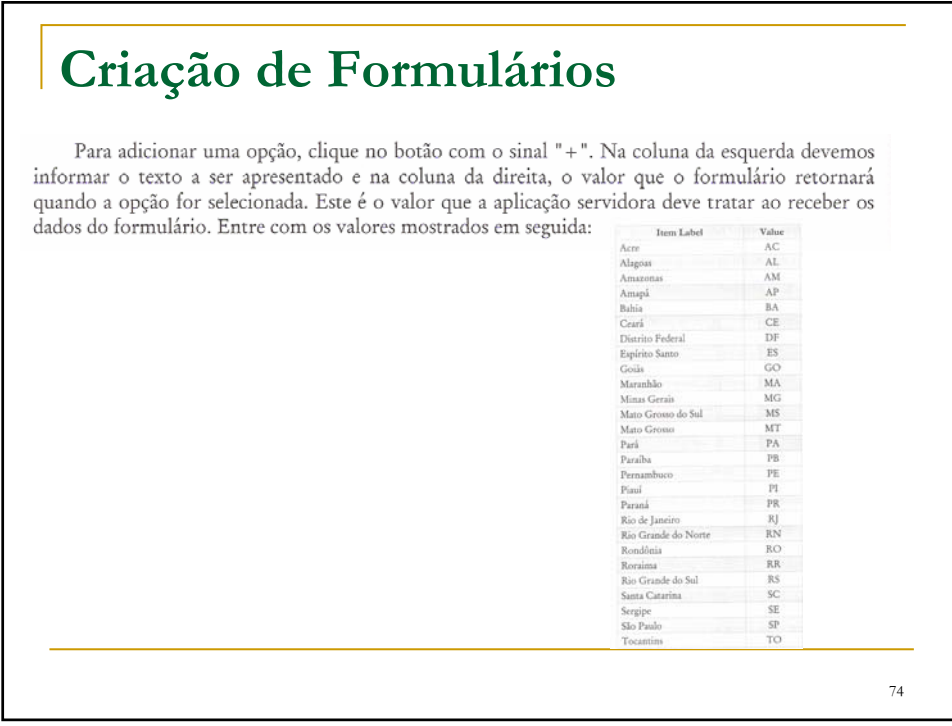

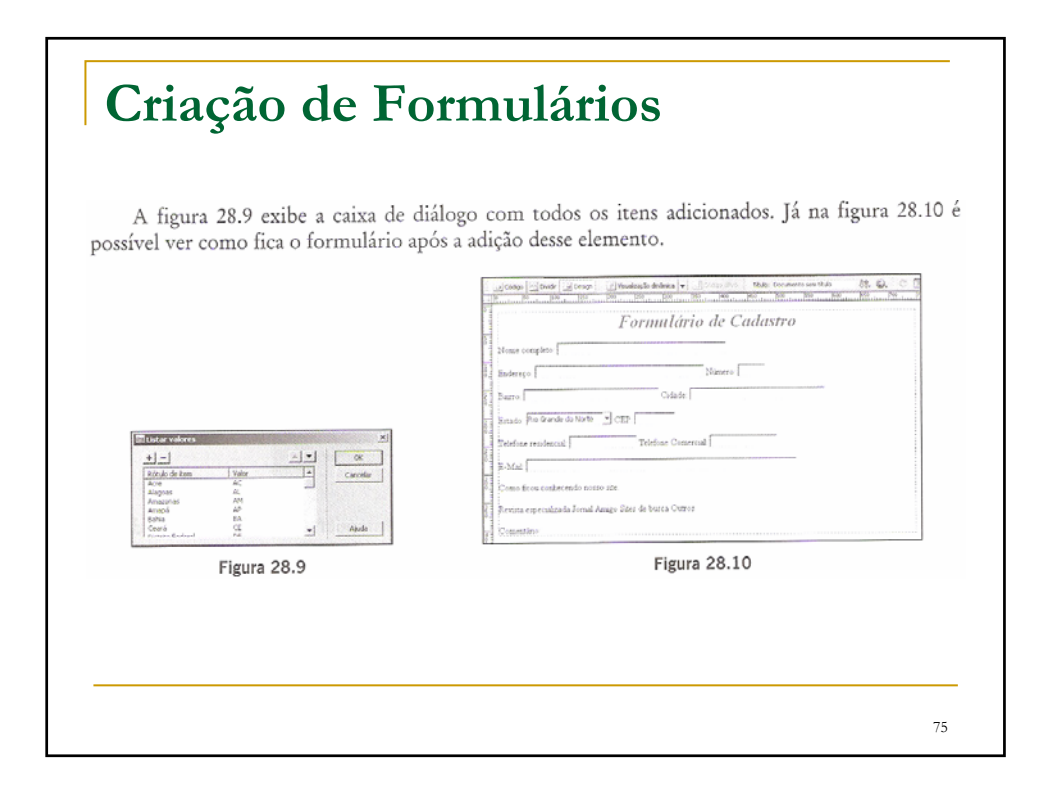

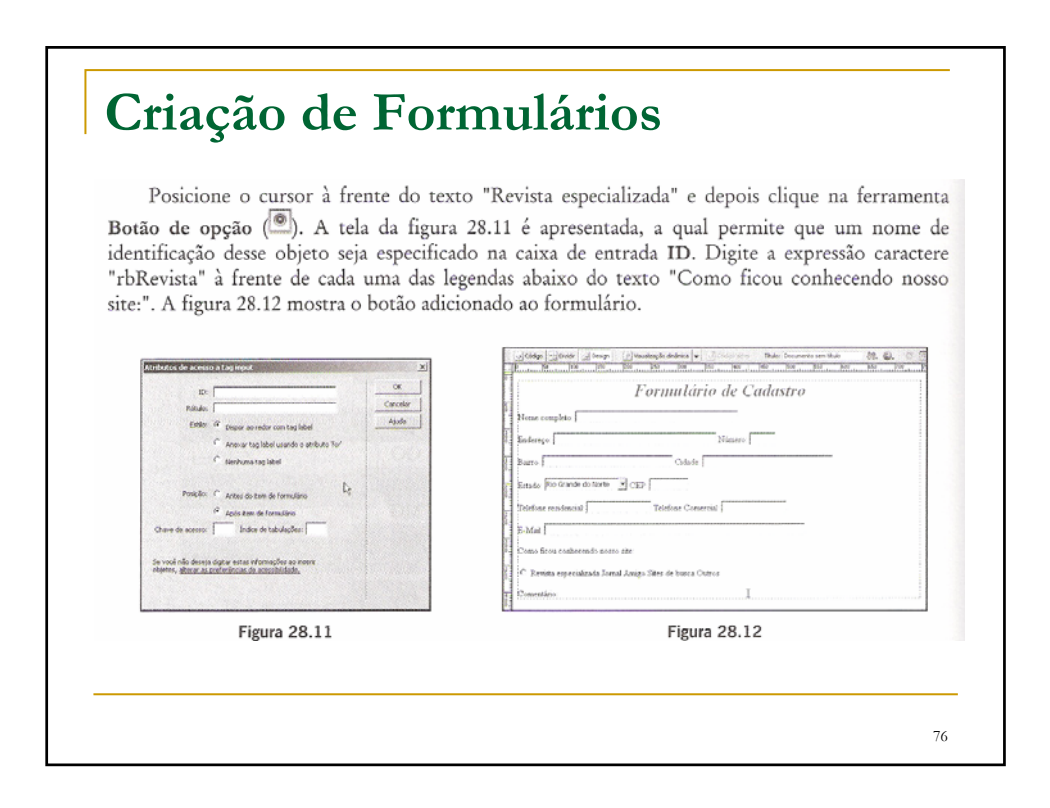

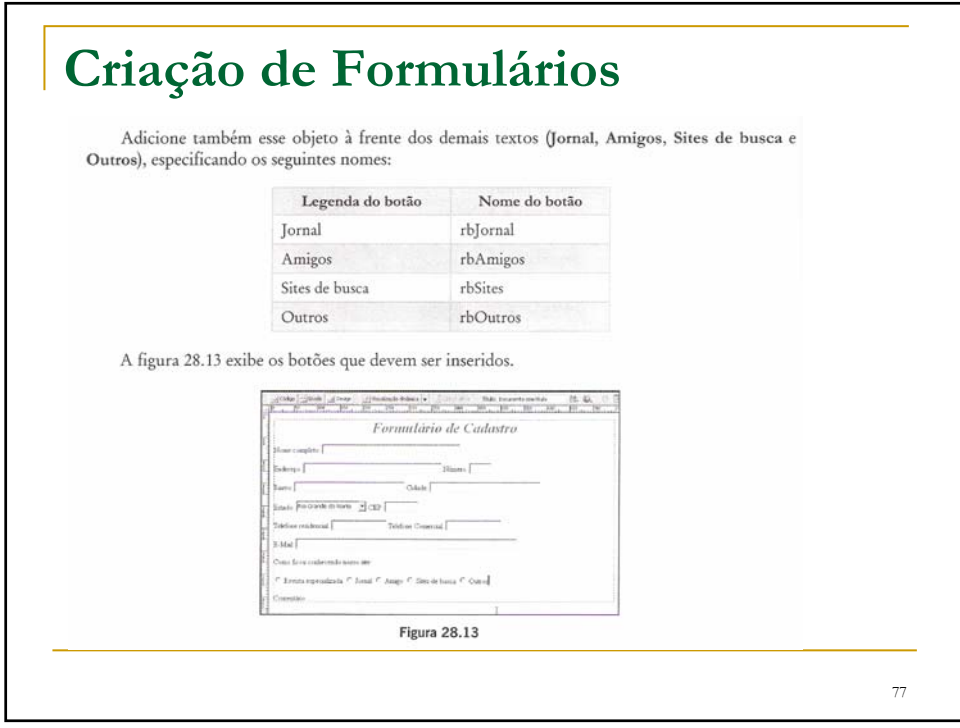

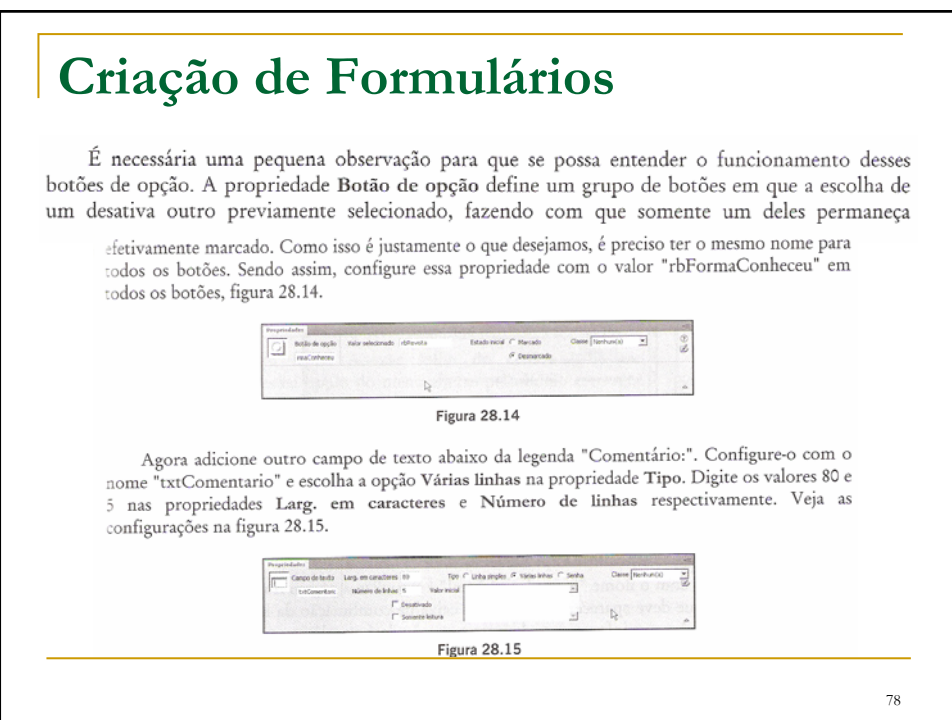

# **Criação de Formulários**

A figura 28.16 apresenta o campo de texto no formulário com barras de rolagem vertical e horizontal.

Abaixo dessa última caixa de texto coloque dois botões. Especifique como nome para esses botões as cadeias de caracteres "btnEnviar" e "btnLimpar". O painel de propriedades exibe as botões as cadeias de caracteres punembrar e punembrar. O pamei de propriedades valor do<br>opções da figura 28.17 quando um botão está selecionado. Configure a propriedade Valor do segundo botão com a expressão caractere "Limpar" e escolha a opção Redefinir formulário para a propriedade Ação. Assim devemos ter a tela da figura 28.18.

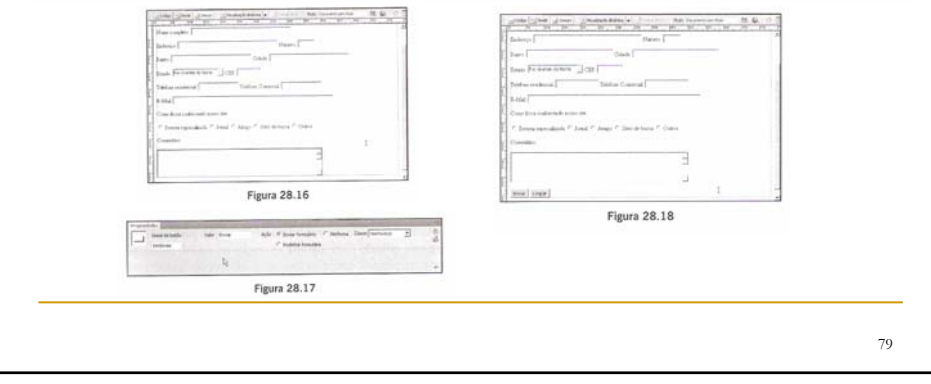

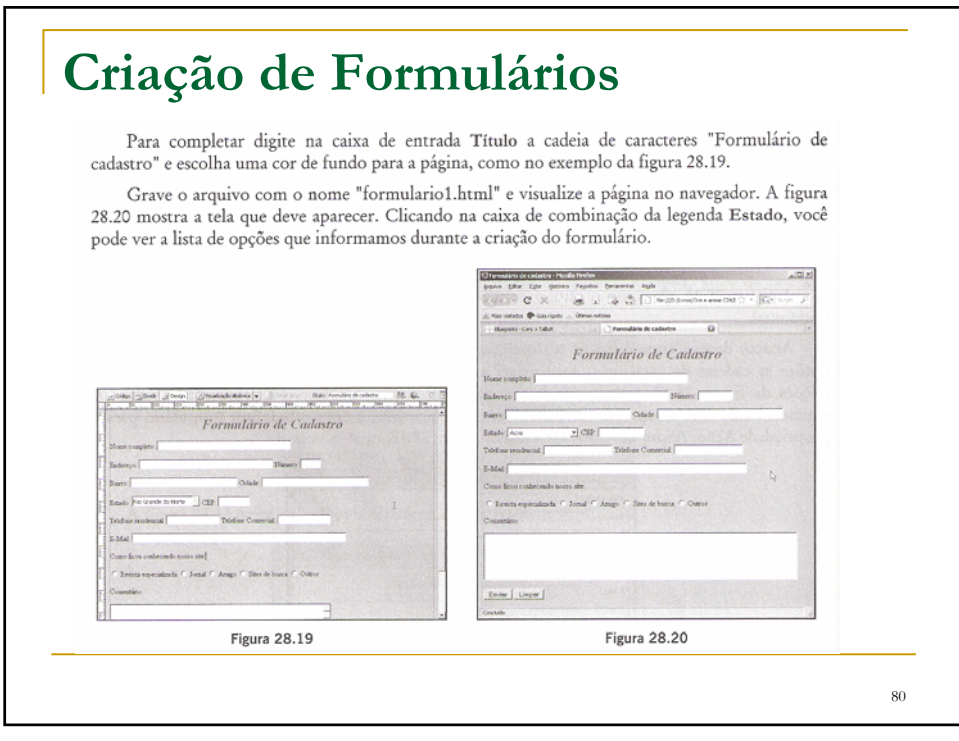

## **Folhas de Estilos CSS**

As folhas de estilos CSS (Cascading Style Sheets) permitem a formatação automática e rápida dos documentos HTML. Por exemplo, se você definiu um estilo para os textos do título da página e o aplicou a várias páginas, quando fizer alguma alteração no estilo, como, por exemplo, mudar a cor dos caracteres, todas as páginas que apresentam o título configurado com ele serão automaticamente atualizadas.

81

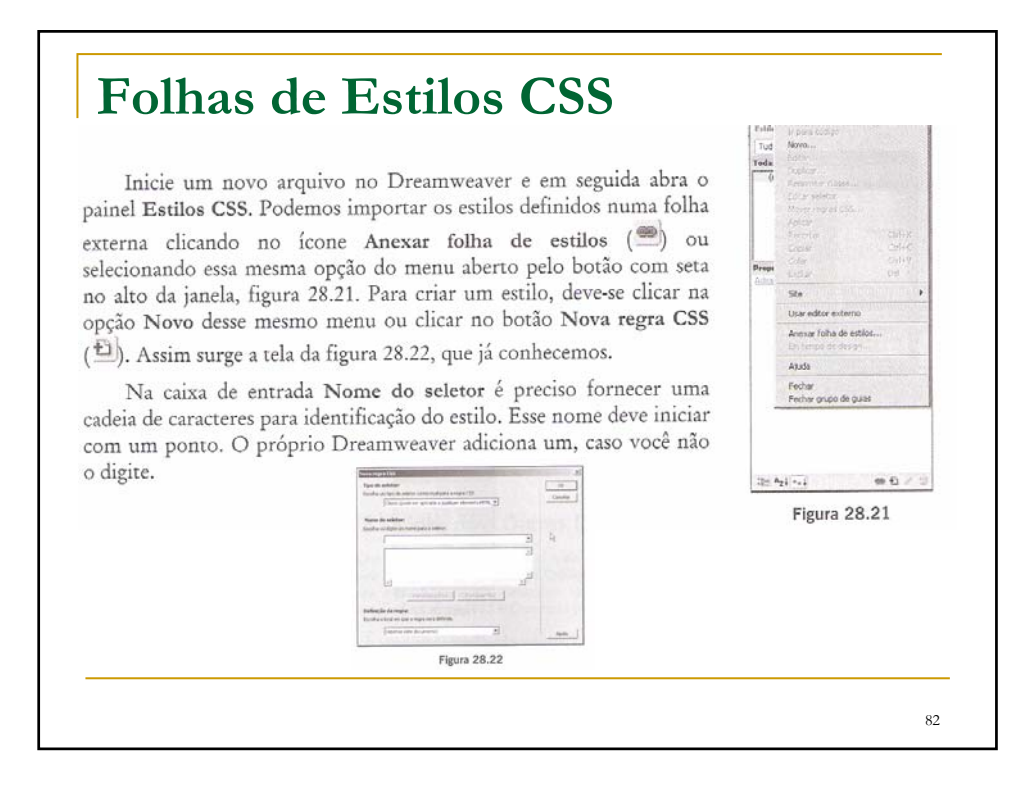

#### **Folhas de Estilos CSS**

Digite a expressão "TituloPagina" e selecione na caixa de combinação Definição da regra a opção Novo arquivo de folha de estilos para que uma folha externa seja criada. Após clicar no botão OK, digite "minha\_folha" como nome do arquivo em que serão gravados os estilos na tela da figura 28.23. Após clicar no botão Salvar, surge uma tela de mensagem. Clique no botão OK para continuar.

A caixa de diálogo da figura 28.24 aparece para darmos início à criação do estilo. A partir dela é possível selecionar uma categoria de configuração na lista da esquerda e no lado direito da janela efetuar os ajustes nas propriedades referentes à categoria escolhida. Para as opções da categoria Tipo, configure as propriedades conforme a tabela seguinte:

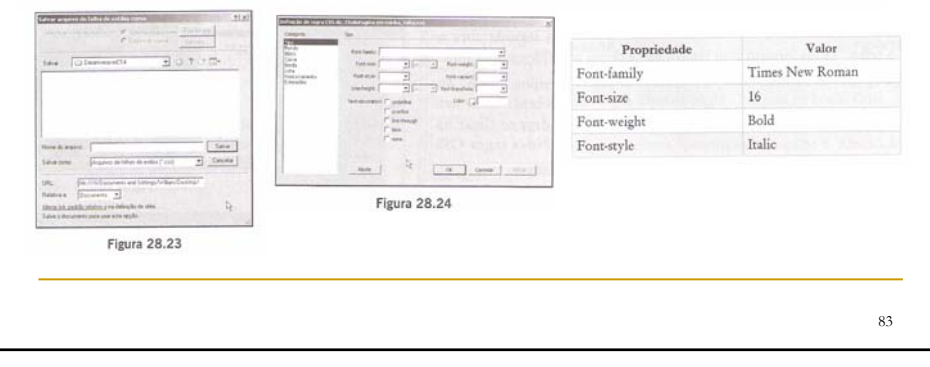

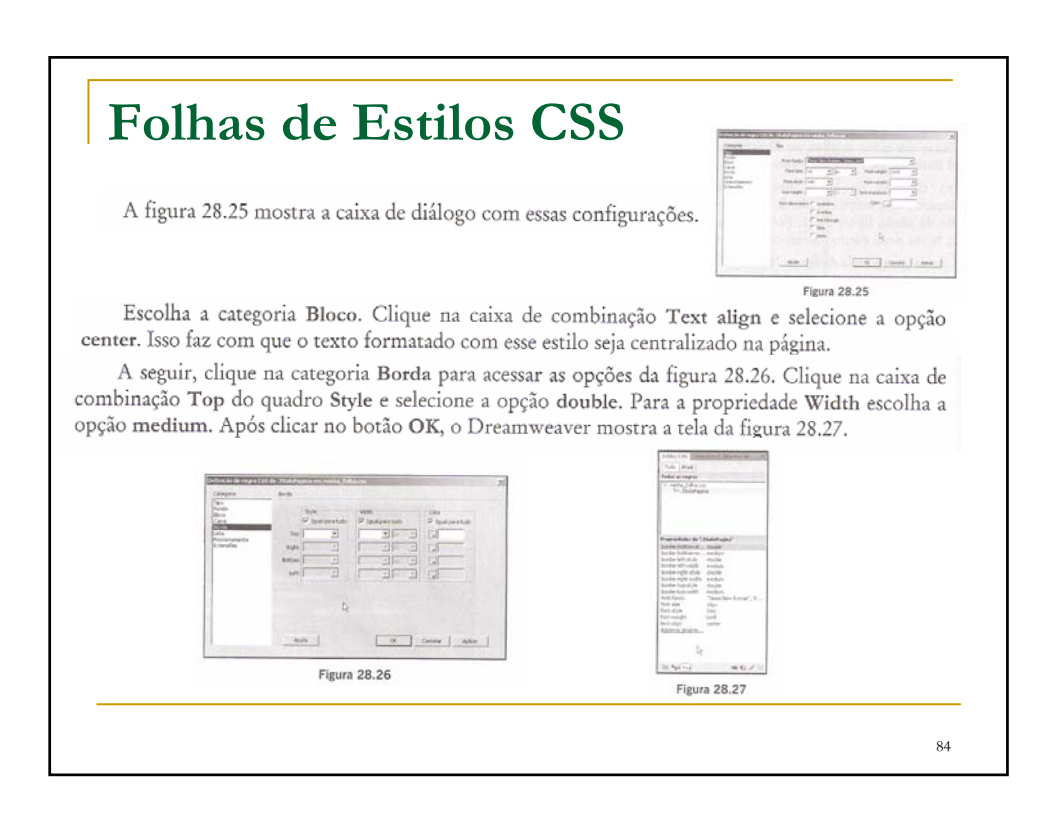

#### **Folhas de Estilos CSS**

Vamos criar mais um estilo, que terá somente uma configuração. Digite como nome do estilo "FundoPagina" e escolha a opção "minha\_folha.css" para a propriedade Definição da regra, figura 28.28. Escolha a categoria Fundo e clique no botão Procurar da propriedade Background-image.

Selecione o arquivo de imagem "Textura06.Jpg" e clique no botão OK para retornar ao painel Estilos CSS. A figura 28.29 exibe esse painel com os dois estilos que acabamos de criar.

Ao selecionar um dos estilos, seus parâmetros de configuração são apresentados. Se precisar, pode efetuar alterações nos valores.

Adicione à página o texto "Texto formato com estilo CSS" e clique no item TituloPagina da propriedade Regra-alvo, figura 28.30. Veja na figura 28.31 o resultado a ser obtido.

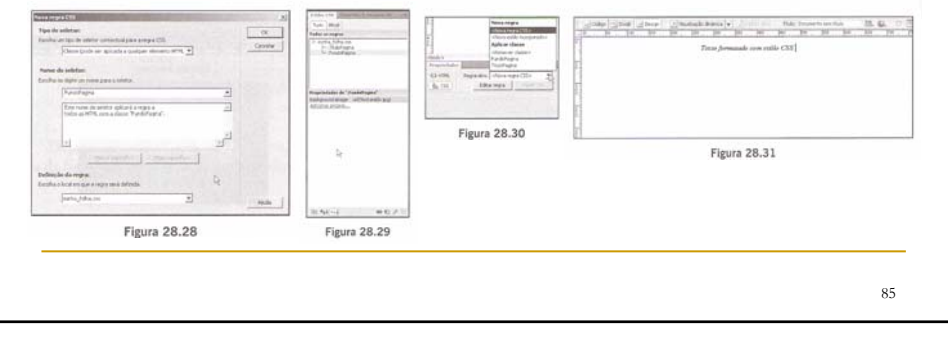

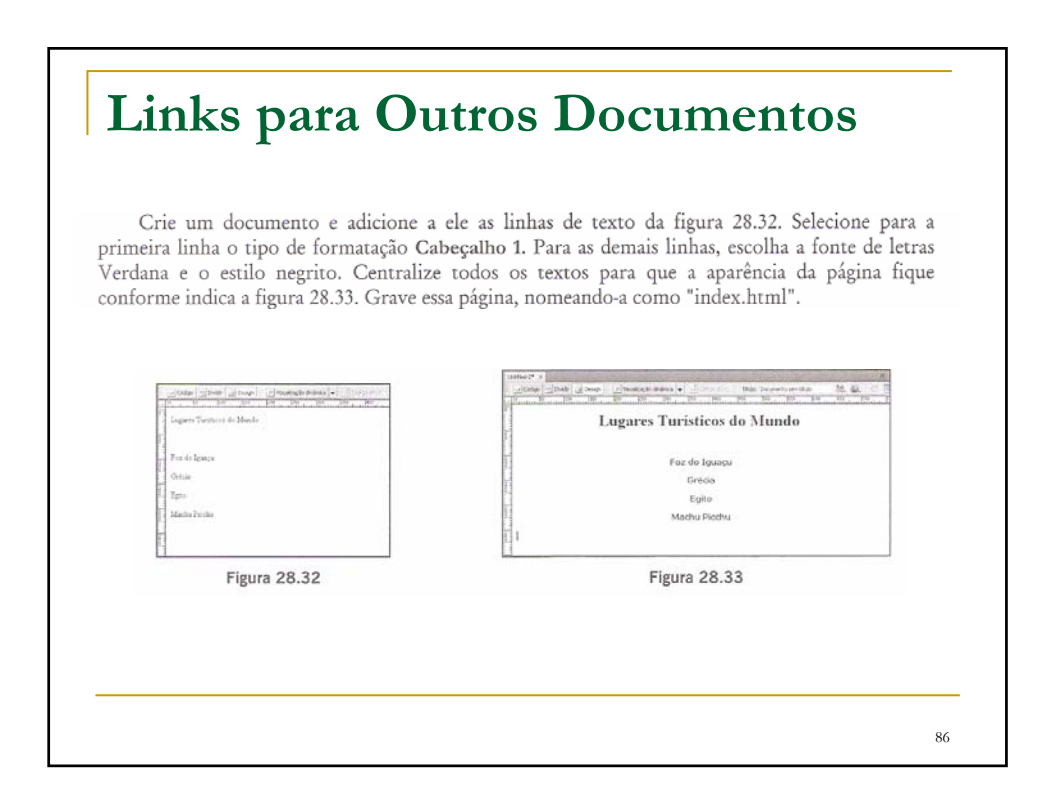

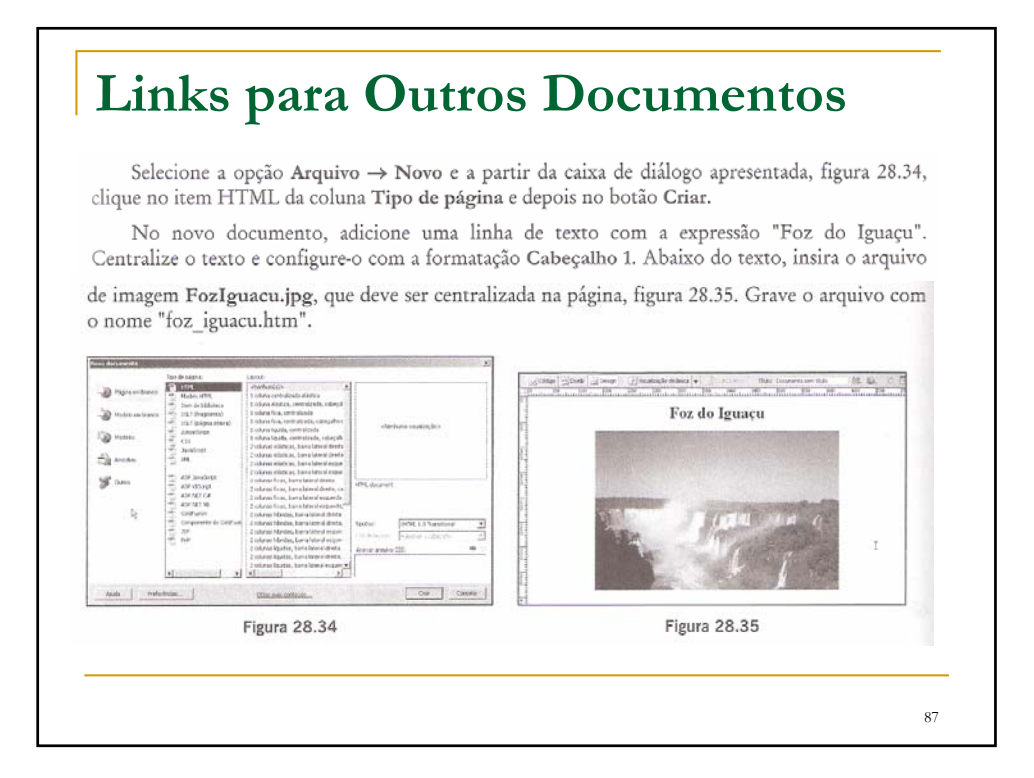

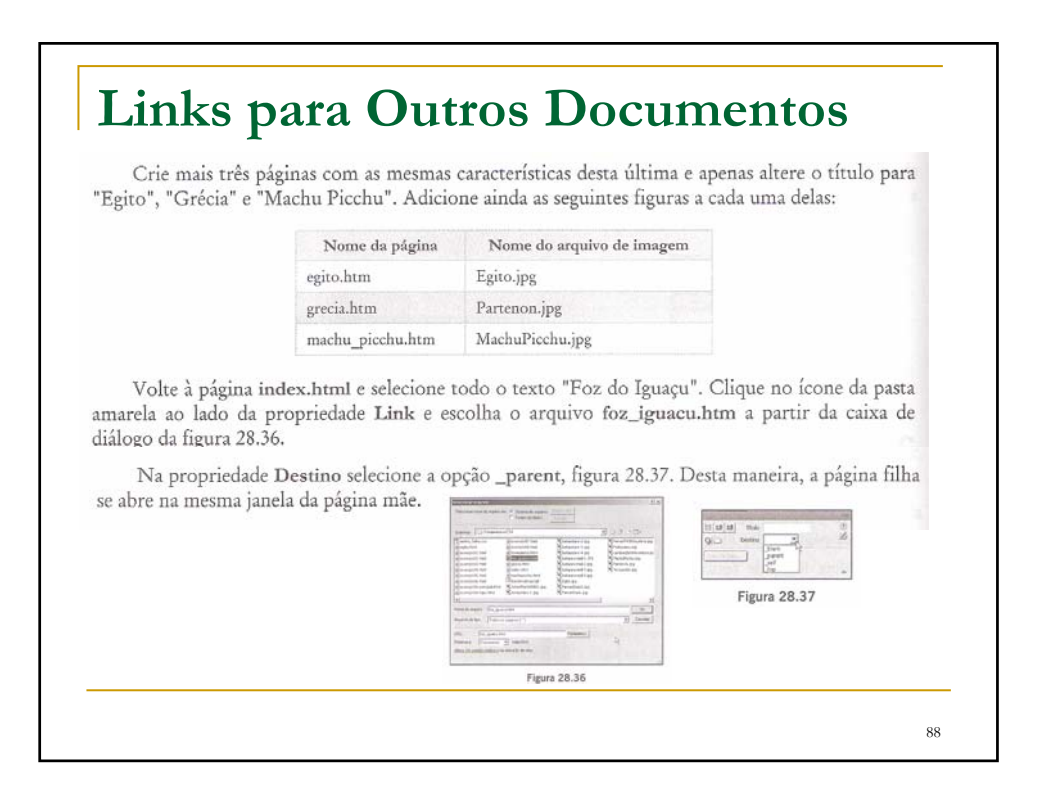

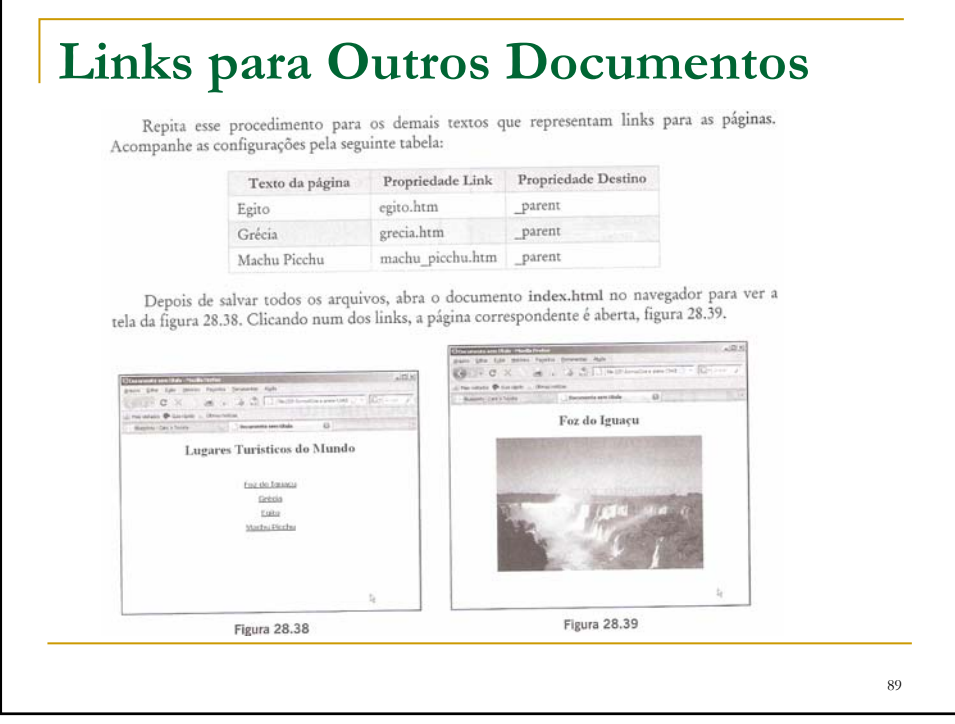

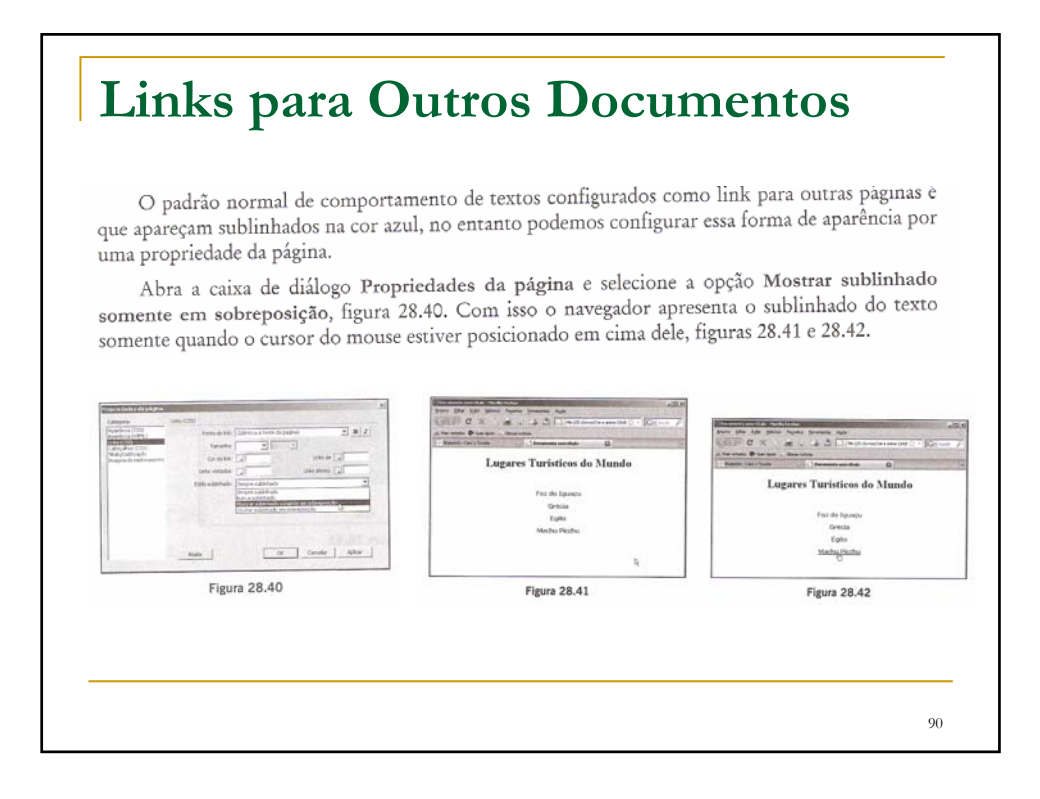

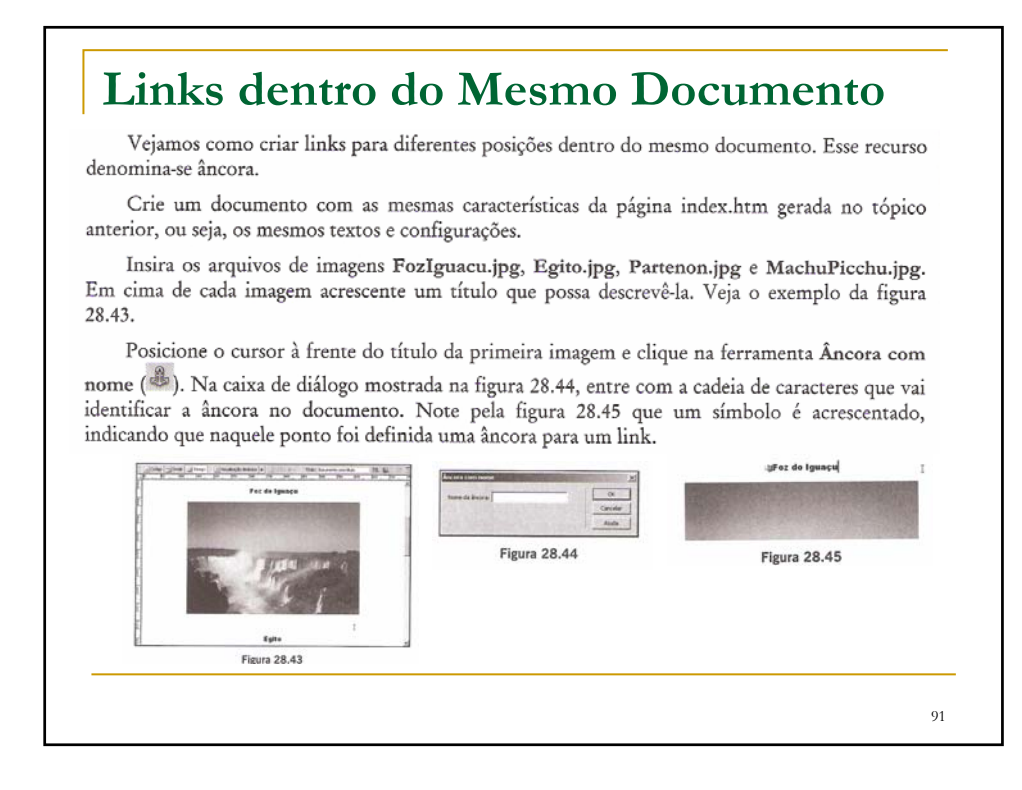

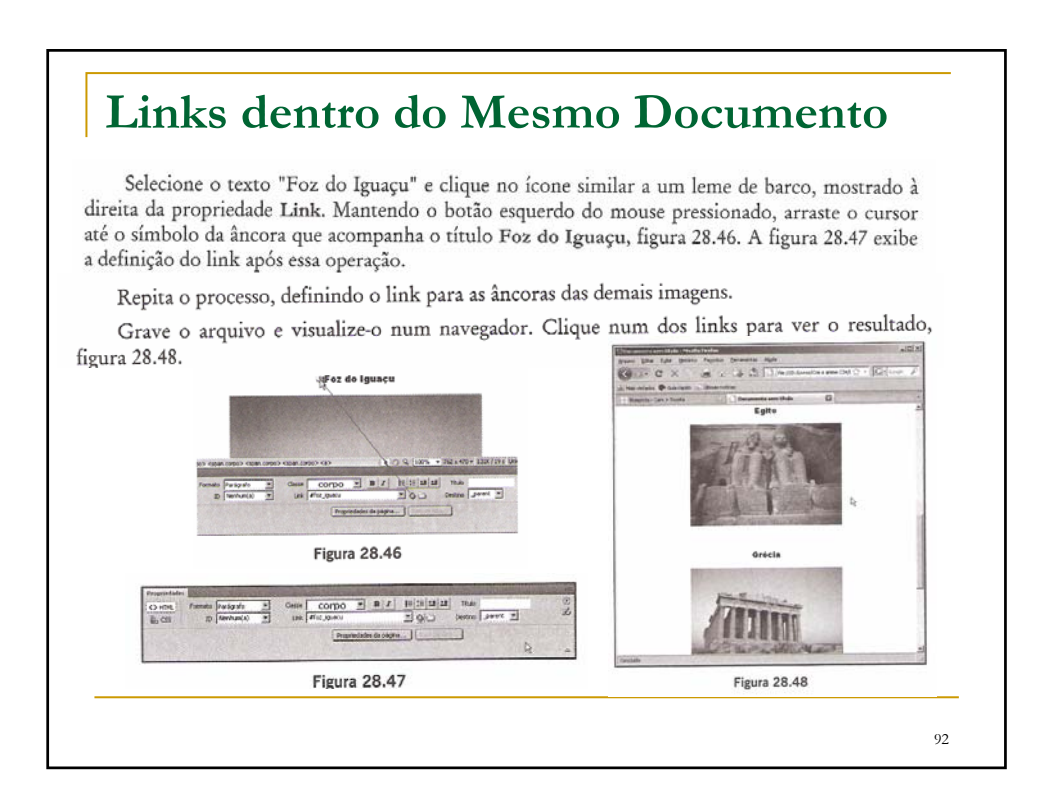